# Armadillo-440 液晶モデル開発セット スタートアップガイド

A4400-D00Z

Version 1.0.0 2010/03/12

[株式会社アットマークテクノ \[http://www.atmark-techno.com\]](http://www.atmark-techno.com) [Armadillo 開発者サイト](http://armadillo.atmark-techno.com) [[http://armadillo.atmark-techno.com\]](http://armadillo.atmark-techno.com)

## Armadillo-440 液晶モデル開発セットスタートアップガイド

株式会社アットマークテクノ

060-0035 札幌市中央区北 5 条東 2 丁目 AFT ビル 6F TEL 011-207-6550 FAX 011-207-6570

製作著作 © 2010 Atmark Techno, Inc.

Version 1.0.0 2010/03/12

# 目次

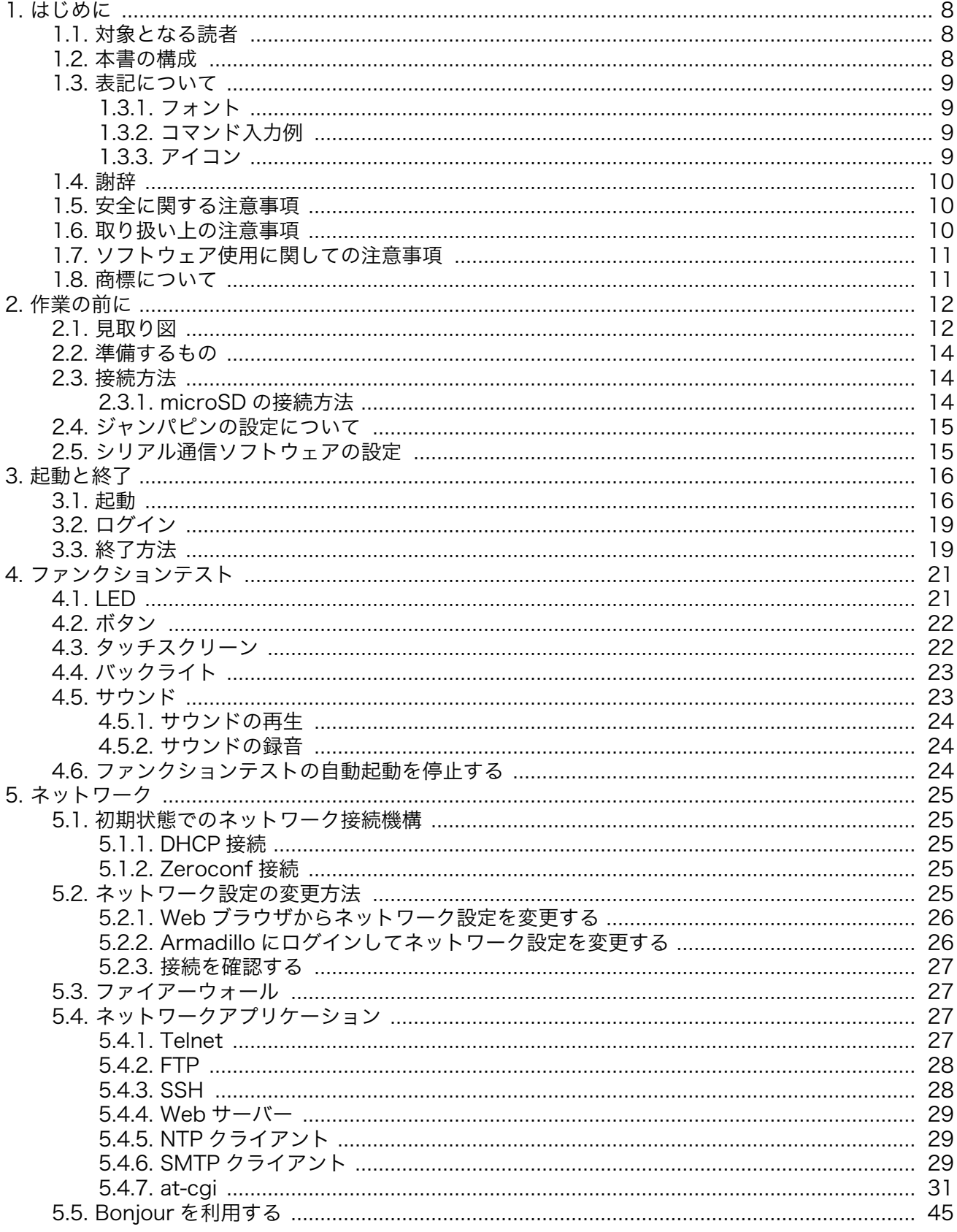

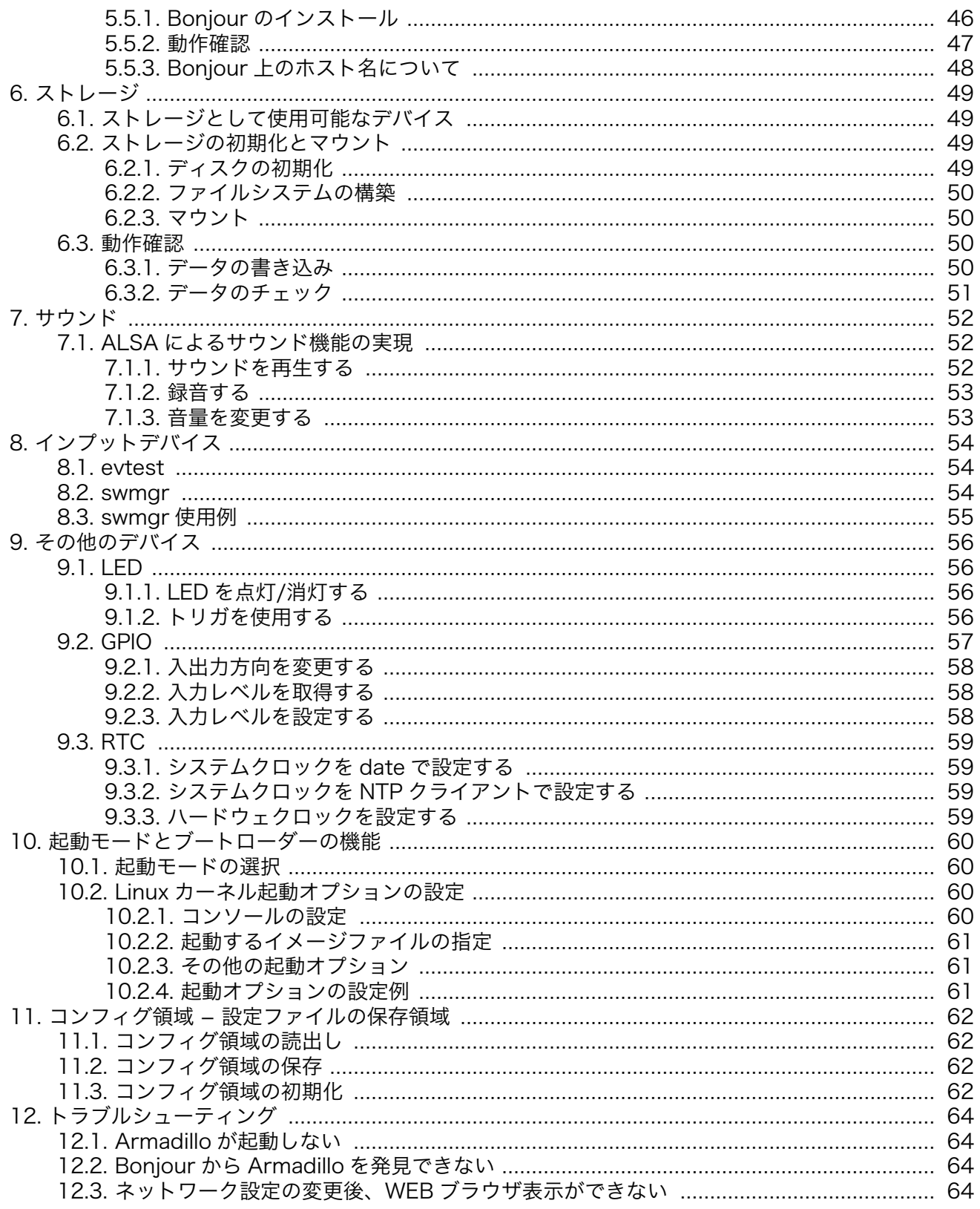

# 図目次

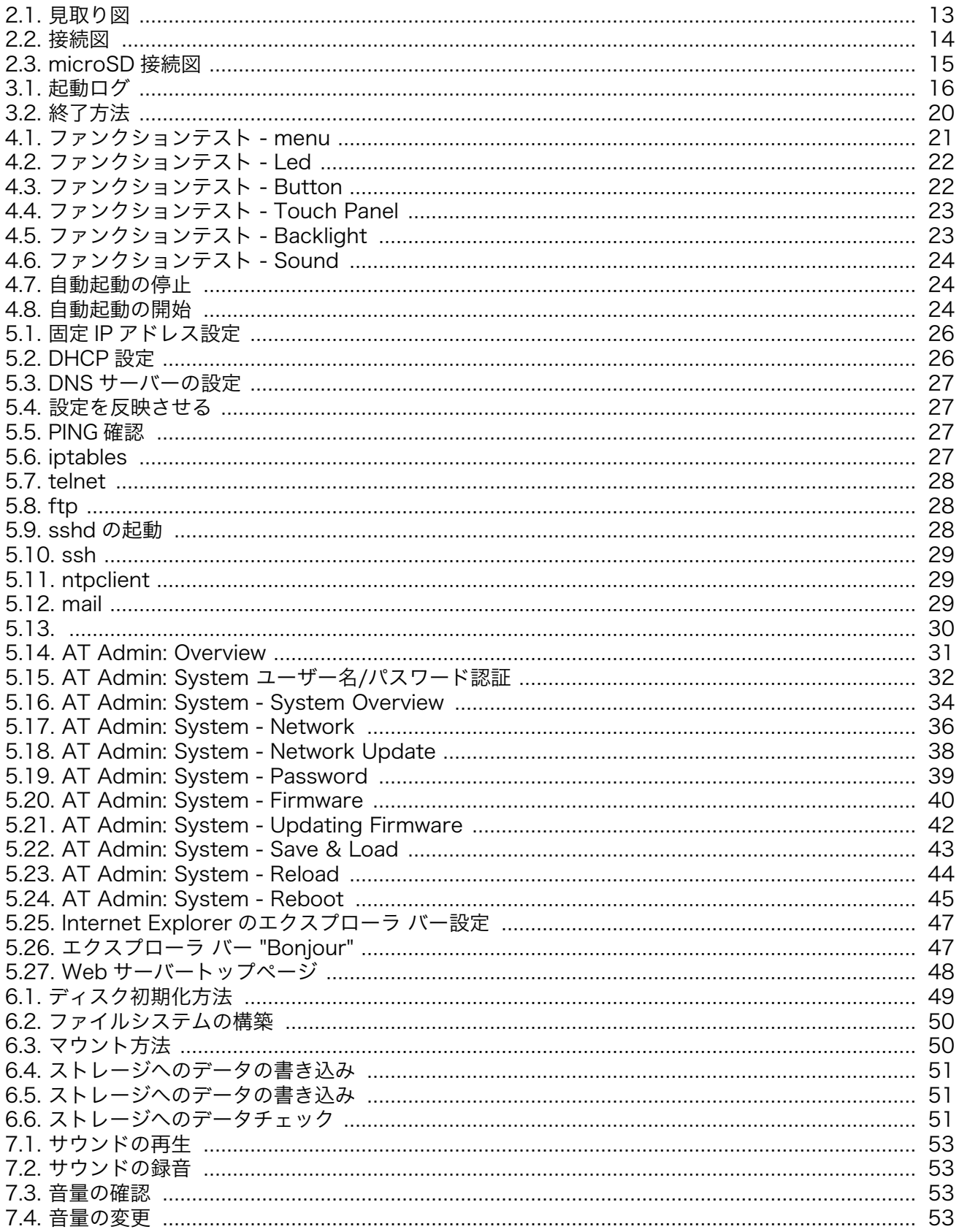

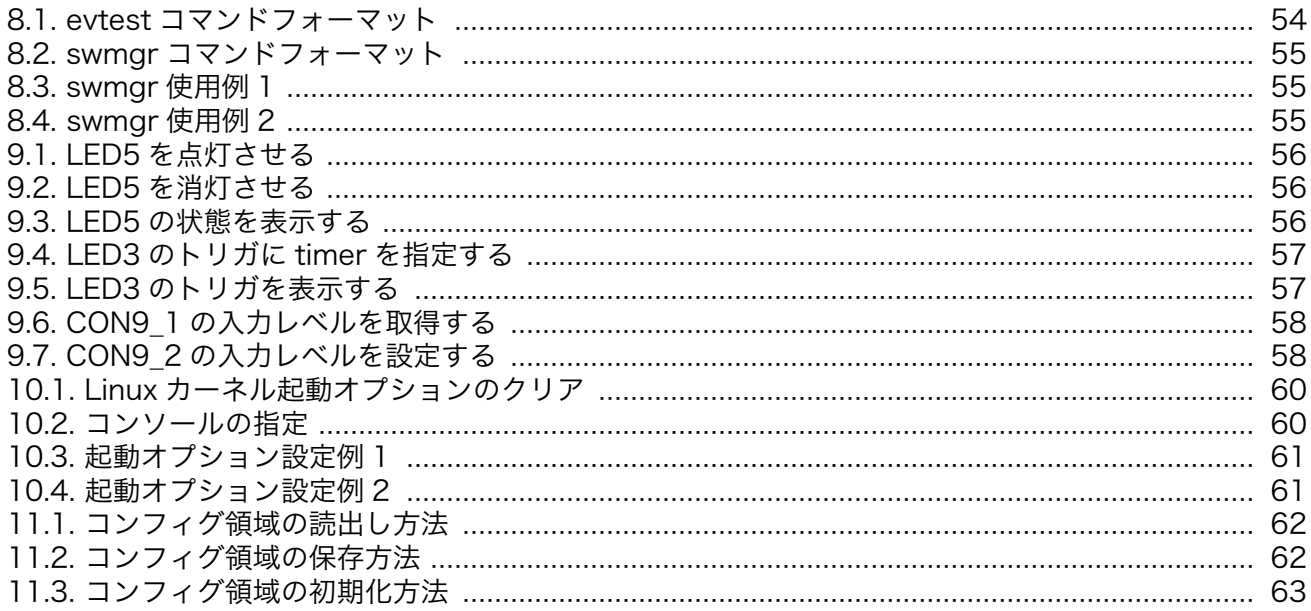

# 表目次

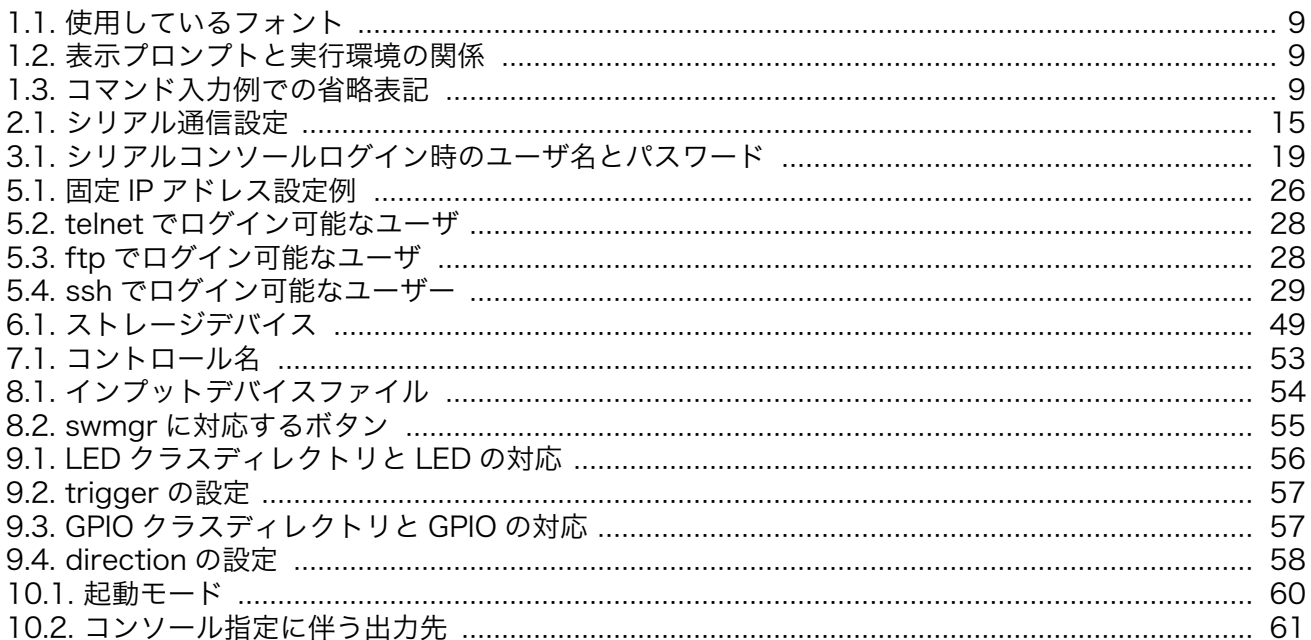

# <span id="page-7-0"></span>1.はじめに

このたびは Armadillo-440 液晶モデル開発セットをお求めいただき、ありがとうございます。

Armadillo-440 液晶モデル開発セットは、CPU ボードとしての中核機能を持った「Armadillo-440」 と液晶やタッチスクリーン、オーディオ機能を搭載した「Armadillo-440 LCD 拡張ボード」から構成さ れています。

Armadillo-440 は、Freescale 社製 ARM9 プロセッサ「i.MX257」、LPDDR SDRAM、フラッシュ メモリを中心に、シリアル、LAN、USB 2.0、microSD スロット、GPIO といった組み込みシステムに 求められる機能を搭載した小型汎用 CPU ボードです。Armadillo-440 は従来製品の Armadillo-220 と ピン互換を持ちながら、性能向上と低消費電力を同時に実現しました。

Armadillo-440 LCD 拡張ボードは、Armadillo-440 に接続可能な拡張ボードです。タッチスクリー ンコンピュータを実現するために必要な、LCD/タッチスクリーンインターフェース、オーディオ入出 力、ボタン入力を備えています。Armadillo-440 LCD 拡張ボードの回路図は公開されているため、 Armadillo-440 はそのまま利用して、拡張ボードだけをカスタマイズすることにより、パネルコンピュー タ開発時のハードウェアに対する様々な要求に短期間で対応することが可能となります。

Armadillo-440 は標準 OS に Linux を採用していますので、Linux の豊富なソフトウェア資産を利用 することができます。また、C 言語などのプログラミング言語を使用し、オリジナルのプログラムを作 成して動作させることも可能です。ソフトウェアのカスタマイズ方法については、「Armadillo-400 シ リーズソフトウェアマニュアル」等を参照してください。

本書には、ご利用にあたっての注意事項や、ご購入時の状態で利用できるソフトウェアの機能につい て記載されています。Armadillo-440 液晶モデル開発セットがお手元に届きましたら、ハードウェアの 動作確認、およびデフォルトソフトウェアの使用方法について確認いただくようお願い致します。

以降、本書では他の Armadillo シリーズにも共通する記述については、製品名を Armadillo と表記し ます。

### 1.1. 対象となる読者

• ハードウェアの動作確認をされる方

• ソフトウェアの基本的な使用方法の確認をされる方

上記以外の方でも、本書を有効に利用していただけたら幸いです。

### 1.2. 本書の構成

本書では、Armadillo の基本的な使用方法について記載されています。

以下に主な項目を挙げます。

- 接続方法
- 起動と終了
- ファンクションテストアプリケーションを使用したハードウェアの動作確認方法

- <span id="page-8-0"></span>• 各種設定方法
- 各種アプリケーションの使用方法

# 1.3. 表記について

### 1.3.1. フォント

本書では以下のような意味でフォントを使いわけています。

表 1.1 使用しているフォント

| フォント例               | 説明                       |  |
|---------------------|--------------------------|--|
| 本文中のフォント            | 本文                       |  |
| $[PC ~ ~ ~ ]$ \$ 1s | プロンプトとユーザ入力文字列           |  |
| text                | 編集する文字列や出力される文字列。またはコメント |  |

### 1.3.2. コマンド入力例

本書に記載されているコマンドの入力例は、表示されているプロンプトによって、それぞれに対応し た実行環境を想定して書かれています。「/」の部分はカレントディレクトリによって異なります。各ユー ザのホームディレクトリは「~」で表わします。

表 1.2 表示プロンプトと実行環境の関係

| プロンプト            | コマンドの実行環境                |  |
|------------------|--------------------------|--|
| [PC / ]#         | 作業用 PC 上の root ユーザで実行    |  |
| $[PC / ]$ \$     | 作業用 PC 上の一般ユーザで実行        |  |
| [armadillo / ]#  | Armadillo 上の root ユーザで実行 |  |
| $[armadillo /]\$ | Armadillo 上の一般ユーザで実行     |  |
| hermit>          | Armadillo 上の保守モードで実行     |  |

コマンド中で、変更の可能性のあるものや、環境により異なるものに関しては以下のように表記しま す。適時読み替えて入力してください。

#### 表 1.3 コマンド入力例での省略表記

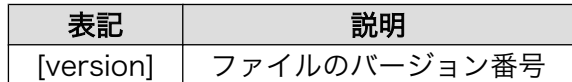

### 1.3.3. アイコン

本書では以下のようにアイコンを使用しています。

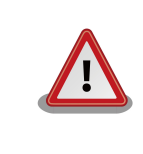

注意事項を記載します。

9

<span id="page-9-0"></span>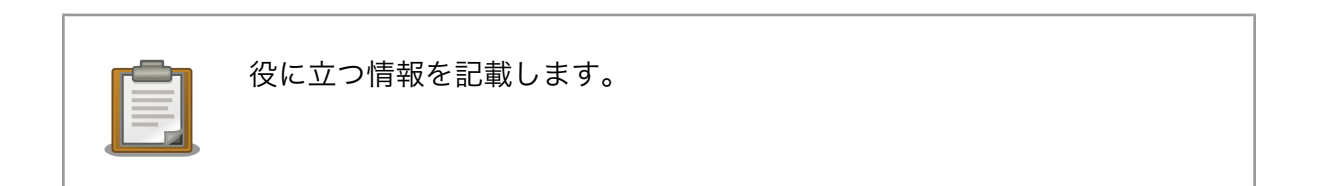

# 1.4. 謝辞

Armadillo で使用しているソフトウェアは Free Software / Open Source Software で構成されてい ます。Free Software / Open Source Software は世界中の多くの開発者の成果によってなりたってい ます。この場を借りて感謝の意を表します。

# 1.5. 安全に関する注意事項

本製品を安全にご使用いただくために、特に以下の点にご注意くださいますようお願いいたします。

本製品には一般電子機器用(OA機器・通信機器・計測機器・工作機械等) に製造された半導体部品を使用しておりますので、その誤作動や故障が直 接生命を脅かしたり、身体・財産等に危害を及ぼす恐れのある装置(医療機 器・交通機器・燃焼制御・安全装置等)には使用しないでください。また、 半導体部品を使用した製品は、外来ノイズやサージにより誤作動や故障す る可能性があります。ご使用になる場合は万一誤作動、故障した場合にお いても生命・身体・財産等が侵害されることのないよう、装置としての安 全設計(リミットスイッチやヒューズ・ブレーカ等の保護回路の設置、装置 の多重化等)に万全を期されますようお願い申しあげます。

# 1.6. 取り扱い上の注意事項

本製品に恒久的なダメージをあたえないよう、取り扱い時には以下のような点にご注意ください。

破損しやすい箇 microSD コネクタおよびそのカバーや、Armadillo-440 と LCD 拡張ボードを接 所 続しているフラットケーブルコネクタは、破損しやすい部品になっています。無理 に力を加えて破損することのないよう十分注意してください。

本製品の改造 本製品に改造[1]を行った場合は保証対象外となりますので十分ご注意ください。ま た、改造やコネクタ等の増設[2]を行う場合は、作業前に必ず動作確認を行ってくだ さい。

電源投入時のコ ネクタ着脱 本製品や周辺回路に電源が入っている状態で、活線挿抜対応インターフェース(LAN, USB, MIC, HP)以外へのコネクタ着脱は、絶対に行わないでください。

静電気 本製品には CMOS デバイスを使用していますので、ご使用になる時までは、帯電 防止対策された出荷時のパッケージ等にて保管してください。

ラッチアップ 電源および入出力からの過大なノイズやサージ、電源電圧の急激な変動等により、 使用している CMOS デバイスがラッチアップを起こす可能性があります。いった んラッチアップ状態となると、電源を切断しないかぎりこの状態が維持されるた

[1]コネクタ非搭載箇所へのコネクタ等の増設は除く。

<sup>[2]</sup>コネクタを増設する際にはマスキングを行い、周囲の部品に半田くず、半田ボール等付着しないよう十分にご注意ください。

め、デバイスの破損につながることがあります。ノイズの影響を受けやすい入出力 ラインには、保護回路を入れることや、ノイズ源となる装置と共通の電源を使用し ない等の対策をとることをお勧めします。

<span id="page-10-0"></span>衝撃 落下や衝撃などの強い振動を与えないでください。

# 1.7. ソフトウェア使用に関しての注意事項

本製品に含まれるソフト 本製品に含まれるソフトウェア(付属のドキュメント等も含みます)は、現 ウェアについて 状のまま(AS IS)提供されるものであり、特定の目的に適合することや、そ の信頼性、正確性を保証するものではありません。また、本製品の使用に よる結果についてもなんら保証するものではありません。

# 1.8. 商標について

Armadillo は株式会社アットマークテクノの登録商標です。その他の記載の商品名および会社名は、各 社・各団体の商標または登録商標です。

# <span id="page-11-0"></span>2.作業の前に

# 2.1. 見取り図

Armadillo-440 液晶モデルの見取り図です。各インターフェースの配置場所等を確認してください。

<span id="page-12-0"></span>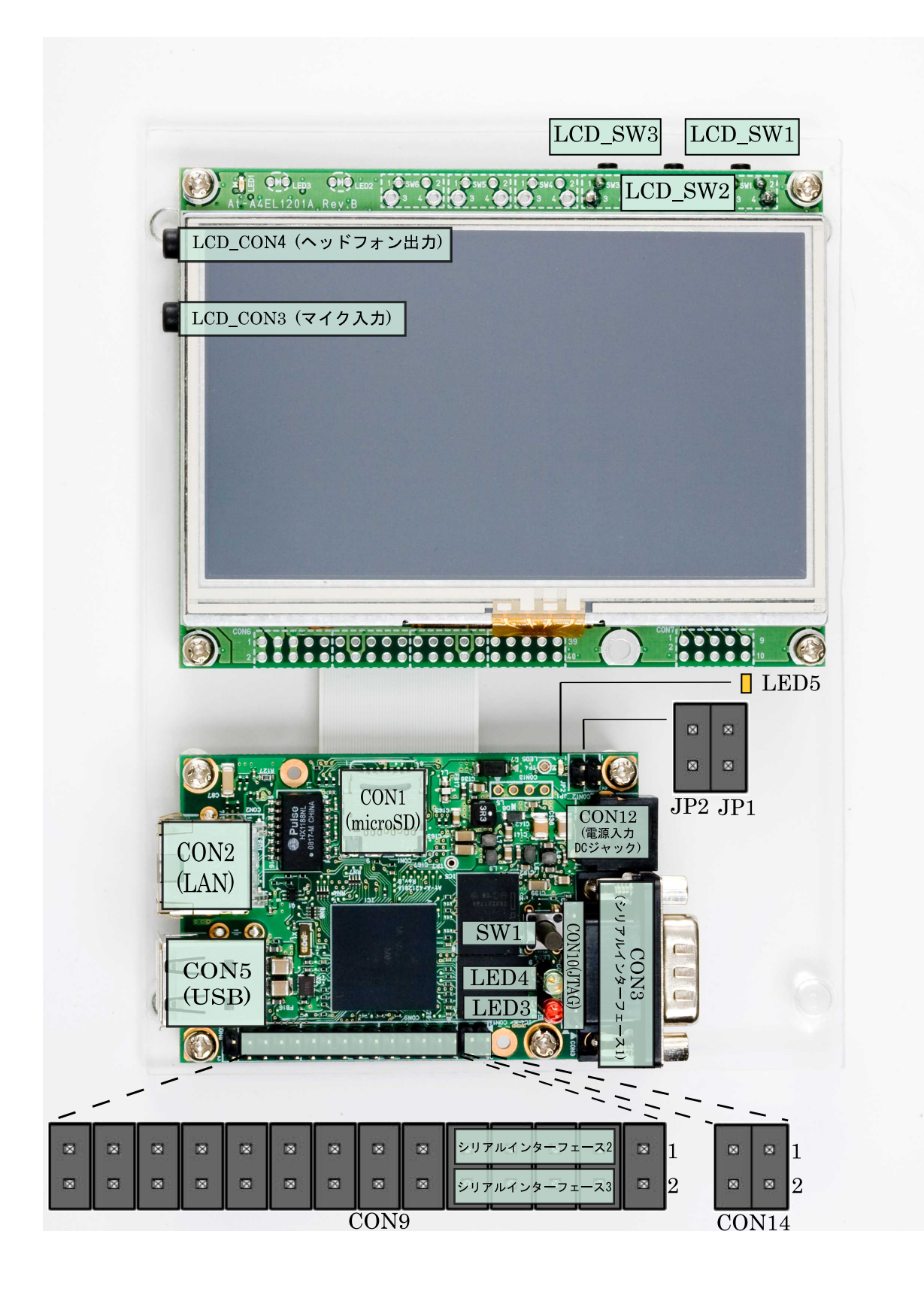

図 2.1 見取り図

# <span id="page-13-0"></span>2.2. 準備するもの

Armadillo を使用する前に、次のものを準備してください。

作業用 PC とシリアル クロスケーブル Linux または Windows が動作し、1 ポート以上のシリアルインターフェー スを持つ PC と D-Sub9 ピン(メス - メス)のクロス接続用ケーブルです。作 業用 PC にはシリアル通信ソフトウェア[1]をインストールしてください。 (Linux 用のソフトウェアは付属 DVD の tool ディレクトリに収録されてい ます)

ネットワーク環境 Armadillo と作業用 PC をネットワーク通信ができるようにしてください。

## 2.3. 接続方法

Armadillo の接続例です。

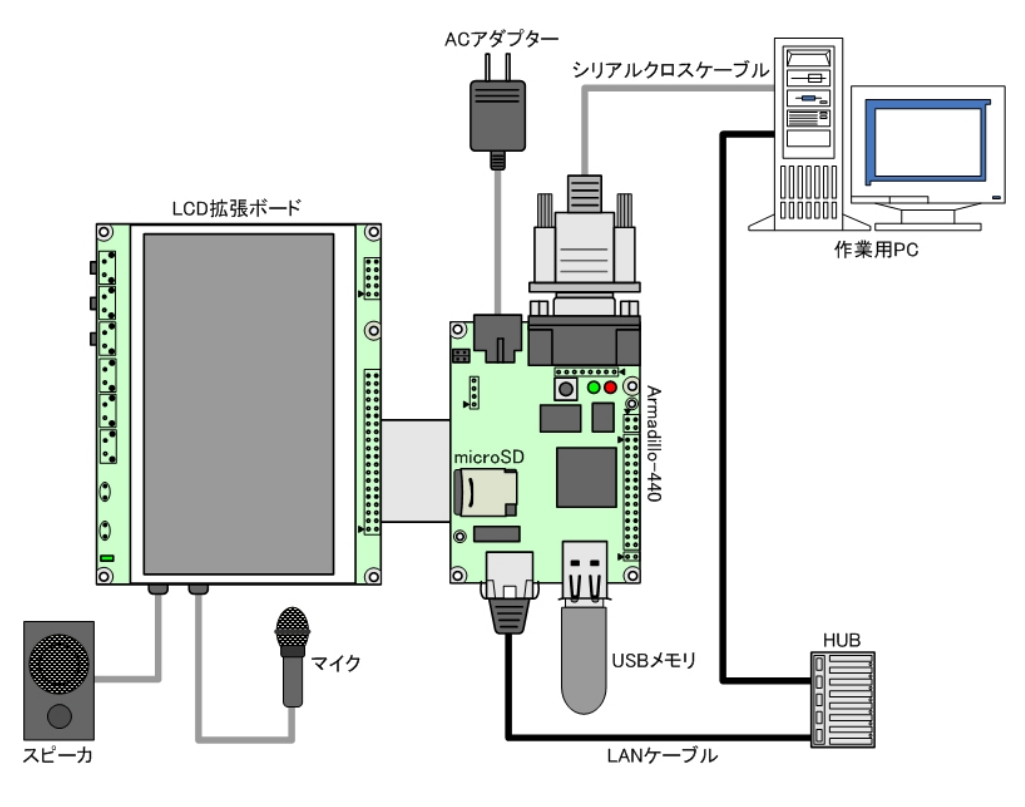

図 2.2 接続図

### 2.3.1. microSD の接続方法

CON1 はヒンジタイプのコネクタです。microSD カードの挿抜にはカバーの開閉が必要になります。 カバーを開ける際は、コネクタ上部を OPEN の方向にスライドさせてロックの解除を行なってください。

<sup>[1]</sup>Linux では「minicom」、Windows では「Tera Term」などです。

<span id="page-14-0"></span>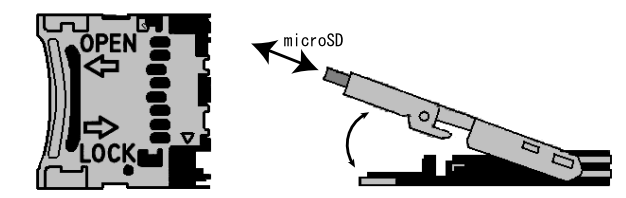

### 図 2.3 microSD 接続図

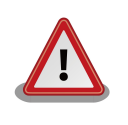

無理に力を加えるとコネクタが破損する可能性がありますのでご注意くだ さい。

# 2.4. ジャンパピンの設定について

本書では JP2 以外は操作することはありません。JP1 は常にオープンに設定してください。JP2 につ いては、必要に応じて切り替えの指示があります。ここでは、オープンに設定しておきます。

また、ジャンパピンの位置は[「図 2.1. 見取り図」](#page-12-0)で確認することができます。

## 2.5. シリアル通信ソフトウェアの設定

シリアル通信ソフトウェアを起動し、シリアルの通信設定を、「表 2.1. シリアル通信設定」のように 設定してください。

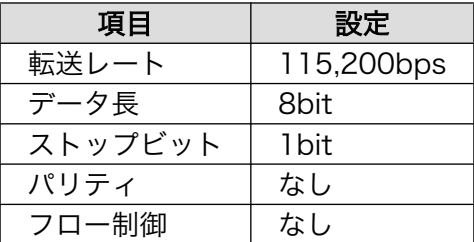

#### 表 2.1 シリアル通信設定

# <span id="page-15-0"></span>3.起動と終了

## 3.1. 起動

Armadillo の電源を投入してください。次のように起動ログがシリアル通信ソフトウェアに表示されま す。

```
Hermit-At v2.0.0 (armadillo4x0) compiled at 23:03:08, Mar 08 2010
Uncompressing 
kernel...........................................................................
.....................................done.
Uncompressing 
ramdisk..........................................................................
.................................................................................
  .................................................................................
    .................................................................................
.................................................................................
.................................................................................
.................................................................................
.................................................................................
.................................................................................
.................................................................................
...................................done.
Linux version 2.6.26-at7 (2.6.26) (atmark@atde3) (gcc version 4.3.2 (Debian 
4.3.2-1.1) ) #2 PREEMPT Wed Mar 10 16:50:52 JST 2010
CPU: ARM926EJ-S [41069264] revision 4 (ARMv5TEJ), cr=00053177
Machine: Armadillo-440
Memory policy: ECC disabled, Data cache writeback
CPU0: D VIVT write-back cache
CPU0: I cache: 16384 bytes, associativity 4, 32 byte lines, 128 sets
CPU0: D cache: 16384 bytes, associativity 4, 32 byte lines, 128 sets
Built 1 zonelists in Zone order, mobility grouping on. Total pages: 32512
Kernel command line: console=ttymxc1,115200
MXC IRQ initialized
PID hash table entries: 512 (order: 9, 2048 bytes)
MXC GPT timer initialized, rate = 12000000
Console: colour dummy device 80x30
Dentry cache hash table entries: 16384 (order: 4, 65536 bytes)
Inode-cache hash table entries: 8192 (order: 3, 32768 bytes)
Memory: 128MB = 128MB total
Memory: 99596KB available (3096K code, 207K data, 128K init)
Mount-cache hash table entries: 512
CPU: Testing write buffer coherency: ok
net namespace: 480 bytes
NET: Registered protocol family 16
MXC WDOG1 Enabled
CPU is i.MX25 Revision 1.0
Clock input source is 24000000
MXC GPIO hardware
Using SDMA I.API
MXC DMA API initialized
SCSI subsystem initialized
usbcore: registered new interface driver usbfs
```

```
usbcore: registered new interface driver hub
usbcore: registered new device driver usb
MXC I2C driver
MXC I2C driver
MC34704 regulator successfully probed
mc34704 0-0054: Loaded
NET: Registered protocol family 2
IP route cache hash table entries: 1024 (order: 0, 4096 bytes)
TCP established hash table entries: 4096 (order: 3, 32768 bytes)
TCP bind hash table entries: 4096 (order: 2, 16384 bytes)
TCP: Hash tables configured (established 4096 bind 4096)
TCP reno registered
NET: Registered protocol family 1
checking if image is initramfs...it isn't (bad gzip magic numbers); looks like an 
initrd
Freeing initrd memory: 26797K
usb: Host 2 host (serial) registered
usb: DR host (utmi) registered
NetWinder Floating Point Emulator V0.97 (double precision)
msgmni has been set to 247
io scheduler noop registered
io scheduler cfq registered (default)
mx2fb: Unable to set clock to 0
Console: switching to colour frame buffer device 60x17
mxc_sdc_fb mxc_sdc_fb.0: fb0: DISP0 BG fb device registered successfully.
mxc_sdc_fb mxc_sdc_fb.0: fb1: DISP0 FG fb device registered successfully.
Serial: MXC Internal UART driver
mxcintuart.1: ttymxc1 at MMIO 0x43f94000 (irq = 32) is a Freescale MXC
console [ttymxc1] enabled
mxcintuart.2: ttymxc2 at MMIO 0x5000c000 (irq = 18) is a Freescale MXC
mxcintuart.4: ttymxc4 at MMIO 0x5002c000 (irq = 40) is a Freescale MXC
brd: module loaded
loop: module loaded
FEC Ethernet Driver
PPP generic driver version 2.4.2
Driver 'sd' needs updating - please use bus_type methods
armadillo-nor: Found 1 x16 devices at 0x0 in 16-bit bank
 Intel/Sharp Extended Query Table at 0x010A
 Intel/Sharp Extended Query Table at 0x010A
 Intel/Sharp Extended Query Table at 0x010A
  Intel/Sharp Extended Query Table at 0x010A
  Intel/Sharp Extended Query Table at 0x010A
Using buffer write method
Using auto-unlock on power-up/resume
cfi_cmdset_0001: Erase suspend on write enabled
armadillo-nor: use default partitions(4)
Creating 4 MTD partitions on "armadillo-nor":
0x00000000-0x00020000 : "nor.bootloader"
0x00020000-0x00220000 : "nor.kernel"
0x00220000-0x01fe0000 : "nor.userland"
0x01fe0000-0x02000000 : "nor.config"
fsl-ehci fsl-ehci.0: Freescale On-Chip EHCI Host Controller
fsl-ehci fsl-ehci.0: new USB bus registered, assigned bus number 1
fsl-ehci fsl-ehci.0: irq 35, io mem 0x53ff4400
fsl-ehci fsl-ehci.0: USB 2.0 started, EHCI 1.00, driver 10 Dec 2004
usb usb1: configuration #1 chosen from 1 choice
hub 1-0:1.0: USB hub found
hub 1-0:1.0: 1 port detected
```
fsl-ehci fsl-ehci.1: Freescale On-Chip EHCI Host Controller fsl-ehci fsl-ehci.1: new USB bus registered, assigned bus number 2 fsl-ehci fsl-ehci.1: irq 37, io mem 0x53ff4000 fsl-ehci fsl-ehci.1: USB 2.0 started, EHCI 1.00, driver 10 Dec 2004 usb usb2: configuration #1 chosen from 1 choice hub 2-0:1.0: USB hub found hub 2-0:1.0: 1 port detected Initializing USB Mass Storage driver... usbcore: registered new interface driver usb-storage USB Mass Storage support registered. input: gpio-keys as /devices/platform/gpio-keys.0/input/input0 rtc-s353xxa 2-0030: rtc core: registered rtc-s353xxa as rtc0 rtc-s353xxa: S-353XXA Real Time Clock class driver, (C) 2008 Atmark Techno, Inc.i2c /dev entries driver mxsdhci: MXC Secure Digital Host Controller Interface driver mxsdhci: MXC SDHCI Controller Driver. mmc0: SDHCI detect irq 159 irq 9 INTERNAL DMA Registered led device: red Registered led device: green Registered led device: yellow usbcore: registered new interface driver usbhid usbhid: v2.6:USB HID core driver i.MX ADC at 0x50030000 irq 46 Advanced Linux Sound Architecture Driver Version 1.0.16. ASoC version 0.13.2 wm8978: WM8978 Audio Codec v0.2 asoc: WM8978 HiFi <-> imx-i2s-1 mapping ok ALSA device list: #0: armadillo440 (WM8978) ip\_tables: (C) 2000-2006 Netfilter Core Team TCP cubic registered NET: Registered protocol family 17 NET: Registered protocol family 15 Static Power Management for Freescale i.MX25 input: imx\_adc\_ts as /devices/virtual/input/input1 i.MX ADC input touchscreen loaded. rtc-s353xxa 2-0030: setting system clock to 2000-01-01 00:54:26 UTC (946688066) RAMDISK: ext2 filesystem found at block 0 RAMDISK: Loading 26797KiB [1 disk] into ram disk... done. VFS: Mounted root (ext2 filesystem). Freeing init memory: 128K mmc0: new high speed SD card at address 0007 mmcblk0: mmc0:0007 SD01G 995328KiB mmcblk0: p1 p2 init started: BusyBox v1.00 (2010.03.09-06:07+0000) multi-call binary Starting fsck for root filesystem. fsck 1.25 (20-Sep-2001) ext2fs\_check\_if\_mount: No such file or directory while determining whether /dev/ ram0 is mounted. /dev/ram0: clean, 1039/1248 files, 24153/26797 blocks Checking root filesystem: done Remounting root rw: done Mounting proc: done Mounting usbfs: done Mounting sysfs: done Cleaning up system: done Running local start scripts. Starting udevd: done

<span id="page-18-0"></span>Loading /etc/config: done Changing file permissions: done Configure /home/ftp: done Starting syslogd: done Starting klogd: done Starting basic firewall: done Setting hostname: done Configuring network interfaces: udhcpc (v0.9.9-pre) started fec: PHY @ 0x0, ID 0x0007c0f1 -- LAN8720 Sending discover... eth0: link down eth0: link up, 100Mbps, full-duplex Sending discover... Sending select for 172.16.2.154... Lease of 172.16.2.154 obtained, lease time 86400 done Starting inetd: done Setting at-cgi: done Starting lighttpd: done Creating avahi.services: done Starting avahi.daemon: done Starting Xfbdev: done Mounting ramfs /home/ftp/pub: done Running local start script (/etc/config/rc.local). Starting functester: done atmark-dist v1.25.0 (AtmarkTechno/Armadillo-440) Linux 2.6.26-at7 [armv5tejl arch] armadillo440-0 login:

#### 図 3.1 起動ログ

# 3.2. ログイン

起動が完了するとログインプロンプトが表示されます。「表 3.1. シリアルコンソールログイン時のユー ザ名とパスワード」に示すユーザでログインすることができます。

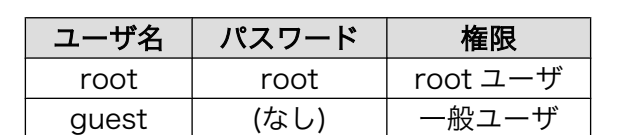

#### 表 3.1 シリアルコンソールログイン時のユーザ名とパスワード

# 3.3. 終了方法

安全に終了させる場合は、次のようにコマンドを実行し、「System halted.」と表示されたのを確認し てから電源を切断します。

<span id="page-19-0"></span>[armadillo ~]# **halt** [armadillo ~]# **System is going down for system reboot now. Starting local stop scripts. Exiting Syslogd! Syncing all filesystems: done Unmounting all filesystems: done The system is going down NOW !! Sending SIGTERM to all processes. The system is halted. Press Reset or turn off power MXC Watchdog shutdown System halted.**

#### 図 3.2 終了方法

リムーバブルディスクを使用していない場合は、電源を切断し終了させることもできます。

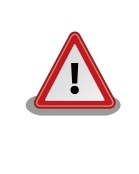

リムーバブルディスクにデータを書き込んでいる途中に電源を切断した場 合、ファイルシステム、及び、データが破損する恐れがあります。リムー バブルディスクをアンマウントしてから電源を切断するようにご注意くだ さい。

# <span id="page-20-0"></span>4.ファンクションテスト

この章では、Armadillo-440 液晶モデルのデフォルトユーザーランドに含まれるファンクションテス トアプリケーションを使用して、ハードウェアの動作確認を行う方法について説明します。ファンクショ ンテストアプリケーションは Armadillo-440 液晶モデルの電源を投入すると自動的に液晶パネルに表示 されます。ハードウェアが正常に動いていることを確認するために Armadillo-440 液晶モデルがお手元 に届きましたら必ずこの章のテストを一通り実行してください。

ファンクションテストアプリケーションテストのテスト項目は画面左に並んでいるボタンを押して選 択します。

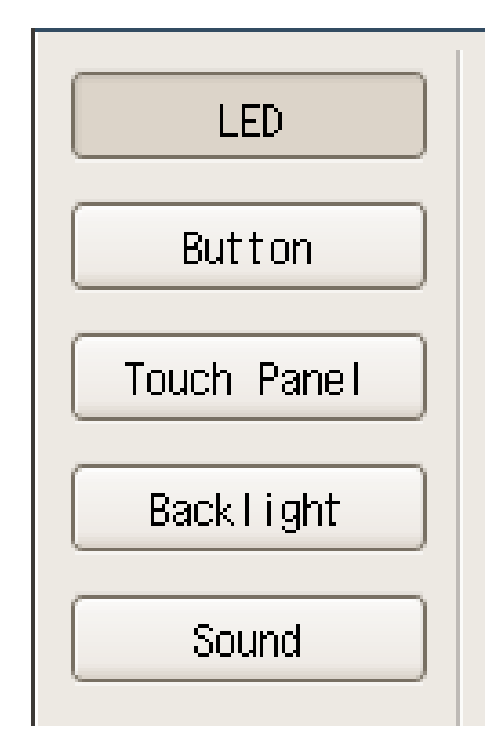

#### 図 4.1 ファンクションテスト - menu

# 4.1. LED

LED の点灯/消灯を行うことができるかどうかをテストします。「Red」、「Green」ボタンを押して、 Armadillo-440 と液晶パネル上の LED の状態が同じになっていることを確認してください。

<span id="page-21-0"></span>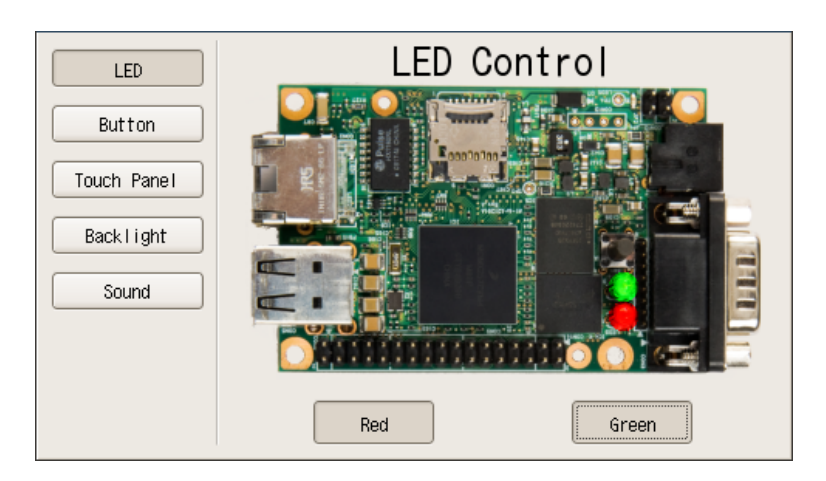

図 4.2 ファンクションテスト - Led

# 4.2. ボタン

ボタンの状態を取得することができるかどうかをテストします。Armadillo-440、LCD 拡張ボードの ボタンを押して、液晶パネル上のそれぞれのボタンの位置に「PUSH」と表示されることを確認してくだ さい。

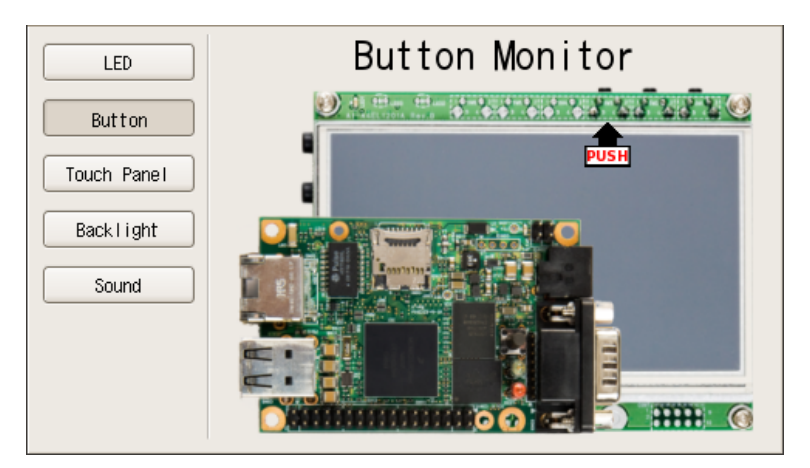

図 4.3 ファンクションテスト - Button

# 4.3. タッチスクリーン

タッチスクリーンの Area 内の座標を取得できるかどうかをテストします。タッチスクリーンの座標 は、[X, Y]のように表示されます。X は右へ行くほど、Y は下へ行くほど値が大きくなることを確認して ください。

<span id="page-22-0"></span>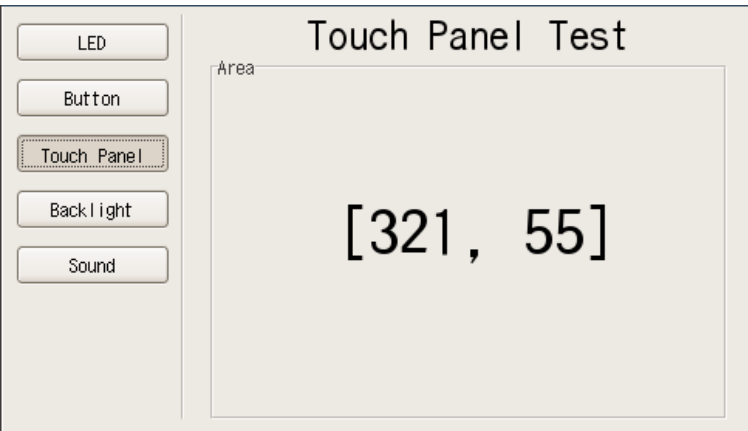

図 4.4 ファンクションテスト - Touch Panel

# 4.4. バックライト

液晶パネルのバックライトの明るさを調整することができるかどうかをテストします。スライダーで バックライトの明さを調節します。左に移動させるとバックライトが暗くなり、右に移動させると明る くなることを確認してください。

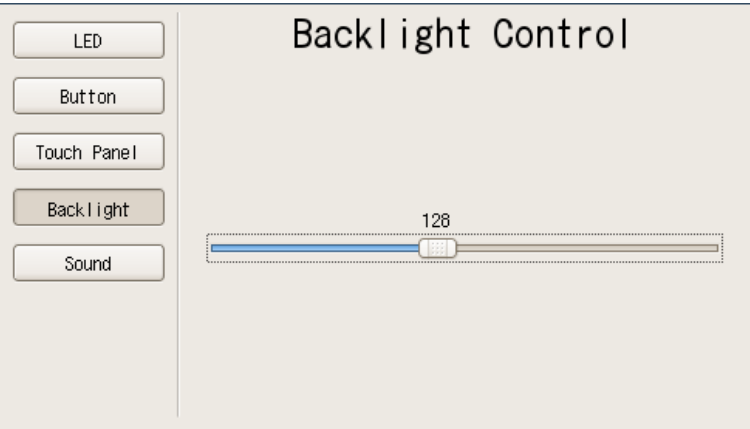

#### 図 4.5 ファンクションテスト - Backlight

# 4.5. サウンド

サウンドの録音/再生ができるかどうかをテストします。事前[に「図 2.2. 接続図」を](#page-13-0)参考にしてスピー カ、マイクを接続してください。

<span id="page-23-0"></span>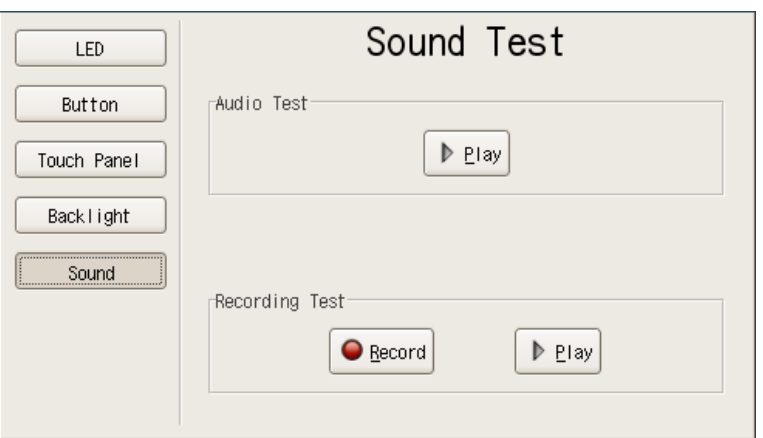

図 4.6 ファンクションテスト - Sound

### 4.5.1. サウンドの再生

「Audio Test」の「Play」ボタンを押すと、スピーカから音が聞こえることを確認してください。

### 4.5.2. サウンドの録音

「Recording Test」の「Record」ボタンを押し、マイクへ向けて声を発するなどして録音を行いま す。録音は約 5 秒間実行され、録音が完了すると「Record」が押されていない状態に戻ります。

次に「Recording Test」の「Play」ボタンを押し録音した音が聞こえることを確認してください。

# 4.6. ファンクションテストの自動起動を停止する

ファンクションテストを一通り行った後で、自動起動を停止したい場合は「図 4.7. 自動起動の停止」 のようにコマンドを実行します。

```
[armadillo ~]# chmod -x /etc/config/rc.local
[armadillo ~]# flatfsd -s
```
#### 図 4.7 自動起動の停止

再びファンクションテストを自動起動するようにしたい場合は「図 4.8. 自動起動の開始」のようにコ マンドを実行します。

```
[armadillo ~]# chmod +x /etc/config/rc.local
[armadillo ~]# flatfsd -s
```
#### 図 4.8 自動起動の開始

# <span id="page-24-0"></span>5.ネットワーク

この章では、ネットワークの初期設定の説明や設定の変更方法、ネットワークを使用するアプリケー ションの使用方法について説明します。

## 5.1. 初期状態でのネットワーク接続機構

初期状態の Armadillo は、DHCP 接続または Zeroconf 接続という手法で自動的に IP アドレスが割り 振られ、ネットワークに接続できるように設定されています。PC 側のネットワーク接続についても、 Armadillo が自動的に接続したネットワークに適切に接続されるよう設定する必要があります。

### 5.1.1. DHCP 接続

Armadillo がネットワークに自動接続する際、最初に DHCP 接続を試します。ネットワーク内に DHCP サーバーがある場合、Armadillo は DHCP サーバーからの応答に従って IP アドレスが割り振られます。

PC は、同じように DHCP 接続することにより、必ず Armadillo と同じネットワークに接続されるこ とになります。

### 5.1.2. Zeroconf 接続

Armadillo が DHCP サーバーを見つけられなかった場合、Zeroconf(IPv4LL)という機構を使って IP アドレスを割り当てます。

こうして設定された Armadillo と接続するために、PC も同じネットワークに接続しなければなりませ ん。PC 側でも Zeroconf 使うことができれば、当然問題なく接続できます。

※Zeroconf は、Windows では自動プライベート IP アドレシング(APIPA)とも呼ばれており、 Zeroconf では、特定のアドレス範囲(169.254.0.1 ~ 169.254.255.254)内のアドレスを使用し、サブ ネットマスクを 255.255.0.0 に設定します。なお、この範囲の IP アドレスは IANA(Internet Assigned Numbers Authority)によって予約されています。

もう 1 つの方法は、Zeroconf 接続と同じネットワークになるような設定を、固定 IP アドレス設定で 行うという方法があります。169.254.0.1 ~ 169.254.255.254 の任意の IP アドレスとサブネットマス ク 255.255.0.0 の組み合わせを PC のネットワーク設定に使用することで、Zeroconf と同じネットワー クに接続することができます。

こうして設定した任意の IP アドレスが、たまたま Armadillo が設定した IP アドレスと重なることが ありますが、これについては問題になりません。Armadillo の Zeroconf は、自身と同一の IP を持つ個 体からの発信を見つけると、すぐに自ら IP アドレスを変更しますので、一定時間後にはお互いを認識可 能になります。

# 5.2. ネットワーク設定の変更方法

ここでは、Armadillo のネットワーク設定の変更方法について説明します。

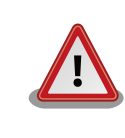

ネットワーク接続に関する不明な点については、ネットワークの管理者へ 相談してください。

### <span id="page-25-0"></span>5.2.1. Web ブラウザからネットワーク設定を変更する

Armadillo は、Web ブラウザからネットワークに関する各種設定を変更することができます。ネット ワーク設定の変更方法[は「5.4.7.4.2. AT Admin: System - Network」を](#page-35-0)参照してください。

### 5.2.2. Armadillo にログインしてネットワーク設定を変更する

Armadillo 上の「/etc/config」以下にあるファイルを編集し、コンフィグ領域に保存することによ り起動時のネットワーク設定を変更することができます。コンフィグ領域の保存については[、「11. コン](#page-61-0) [フィグ領域 − 設定ファイルの保存領域」](#page-61-0)を参照してください。

#### 5.2.2.1. 固定 IP アドレスに設定する

「表 5.1. 固定 IP アドレス設定例」に示す内容に設定変更するには、vi エディタで/etc/config/ interfaces を、「図 5.1. 固定 IP アドレス設定」のように編集します。

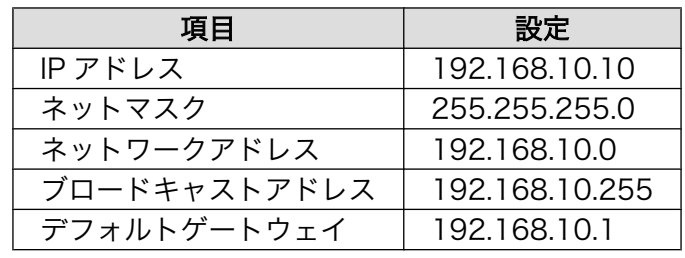

#### 表 5.1 固定 IP アドレス設定例

[armadillo ~]# **vi /etc/config/interfaces** # /etc/network/interfaces -- configuration file for ifup(8), ifdown(8)

```
auto lo eth0
iface lo inet loopback
iface eth0 inet static
    address 192.168.10.10
    netmask 255.255.255.0
    network 192.168.10.0
    broadcast 192.168.10.255
     gateway 192.168.10.1
```
#### 図 5.1 固定 IP アドレス設定

#### 5.2.2.2. DHCP に設定する

DHCP に設定するには、vi エディタで/etc/config/interfaces を、「図 5.2. DHCP 設定」のよう に編集します。

```
[armadillo ~]# vi /etc/config/interfaces
# /etc/network/interfaces -- configuration file for ifup(8), ifdown(8)
auto lo eth0
iface lo inet loopback
iface eth0 inet dhcp
```
#### 図 5.2 DHCP 設定

#### <span id="page-26-0"></span>5.2.2.3. DNS サーバーを指定する

DNS サーバーを指定する場合は、vi エディタで/etc/config/resolv.conf を編集します。

```
[armadillo ~]# vi /etc/config/resolv.conf
nameserver 192.168.10.1
```
#### 図 5.3 DNS サーバーの設定

### 5.2.3. 接続を確認する

ここでは、変更した IP 設定で正常に通信が可能か確認します。

まず、設定を反映させます。設定後、コンフィグ領域を保存し再起動した場合は必要ありません。

[armadillo ~]# **ifdown -a** [armadillo ~]# **ifup -a**

#### 図 5.4 設定を反映させる

同じネットワーク内にある通信機器と PING 通信を行ってみます。

[armadillo ~]# **ping 192.168.10.1**

#### 図 5.5 PING 確認

# 5.3. ファイアーウォール

Armadillo では、簡易ファイアーウォールが動作しています。設定されている内容を参照するには、 「図 5.6. iptables」のようにコマンド実行してください。

[armadillo ~]# **iptables --list**

#### 図 5.6 iptables

## 5.4. ネットワークアプリケーション

ここでは、出荷時のデフォルトユーザーランドに収録されているソフトウェアのうちネットワークに 関するアプリケーションの操作方法を説明します。

### 5.4.1. Telnet

#### 5.4.1.1. Telnet サーバ

他の PC からネットワーク経由でログインし、リモート操作が可能となります[。「表 5.2. telnet](#page-27-0) でロ [グイン可能なユーザ」に](#page-27-0)示すユーザでログインすることができます。

#### 表 5.2 telnet でログイン可能なユーザ

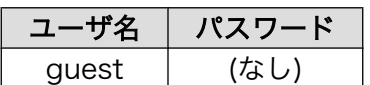

### <span id="page-27-0"></span>5.4.1.2. Telnet クライアント

telnet を使用して、他の PC にリモートログインすることができます。telnet 使用するには、「図 5.7. telnet」のようにコマンドを実行します。

[armadillo ~]# **telnet [TELNET SERVER]**

#### 図 5.7 telnet

### 5.4.2. FTP

#### 5.4.2.1. FTP サーバ

他の PC からネットワーク経由でファイルの転送ができます。「表 5.3. ftp でログイン可能なユーザ」 に示すユーザでログインすることが可能です。

#### 表 5.3 ftp でログイン可能なユーザ

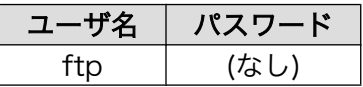

#### 5.4.2.2. FTP クライアント

ftp を使用して、他の PC とファイル転送ができます。ftp を使用するには、「図 5.8. ftp」のようにコ マンドを実行してください。

[armadillo ~]# **ftp [FTP SERVER]**

図 5.8 ftp

### 5.4.3. SSH

### 5.4.3.1. SSH サーバー

他の PC からネットワーク経由でログインし、安全にリモート操作が可能となります。ssh サーバー は、自動起動しないように設定されています。ssh サーバーを起動する場合は「図 5.9. sshd の起動」 のようにコマンドを実行します。

[armadillo ~]# **sh /etc/init.d/sshd**

図 5.9 sshd の起動

<span id="page-28-0"></span>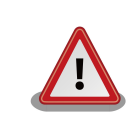

sshd を使用するには公開鍵が必要です。公開鍵を作成していない場合に は自動的に鍵生成が行なわれます。この処理には数分程度の時間がかかり ます。

ログイン可能なユーザーは「表 5.4. ssh でログイン可能なユーザー」を参照してください。

#### 表 5.4 ssh でログイン可能なユーザー

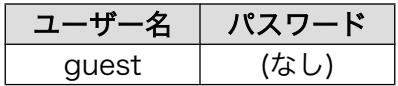

#### 5.4.3.2. SSH クライアント

ssh を使用して、安全に他の PC へリモートログインすることができます。ssh を使用するには、 「図 5.10. ssh」のようにコマンドを実行します。

```
[armadillo ~]# ssh [USER]@[SSH SERVER]
```
#### 図 5.10 ssh

### 5.4.4. Web サーバー

Armadillo では、Web サーバーが動作しています。PC などの Web ブラウザから Armadillo の URL(http://[Armadillo の IP アドレス])[1]にアクセスすると、Web サーバーのトップページが表示され ます。

### 5.4.5. NTP クライアント

NTP(Network Time Protocol)クライアントを使用して、タイムサーバーから時刻情報を取得するこ とができます。「図 5.11. ntpclient」のようにコマンドを実行します。

[armadillo ~]# **ntpclient -h [NTP SERVER] -s** 36525 42052.288 32712.0 321.0 320195180072231.5 259.4 0

#### 図 5.11 ntpclient

### 5.4.6. SMTP クライアント

SMTP(Simple Mail Transfer Protocol)クライアントを使用してメールを送信することができます。 「図 5.12. mail」のようにコマンドを実行します。

[armadillo ~]# **echo "[BODY]" | mail --subject="[TITLE]" --from="[FROM]" --smtphost=[SMTP SERVER] [TO]**

#### 図 5.12 mail

[1]Armadillo の IP アドレスが 192.168.10.10 の場合、http://192.168.10.10/ となります。

```
/etc/hosts に現在のホスト名の記述が無い場合はメールを送信すること
ができません。以下のコマンドを実行して現在の設定を確認してください。
 [armadillo ~]# echo $HOSTNAME
 armadillo440-0
 [armadillo ~]# cat /etc/hosts
 127.0.0.1 localhost
 127.0.0.1 armadillo440-0
 ::1 localhost.v6
                     図 5.13
```
### <span id="page-30-0"></span>5.4.7. at-cgi

他の PC の Web ブラウザから、ネットワークの設定や、ファームウェアの管理を行うことができます。

#### 5.4.7.1. AT Admin: 管理画面

http://[Armadillo の IP アドレス]/index.cgi にアクセスすると、Web ブラウザに 「図 5.14. AT Admin: Overview」 のように at-cgi のトップページが表示されます。

at-cgi のトップページは、AT admin の「Overview」です。AT admin には「Overview」、 「System」が用意されています。

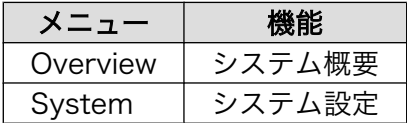

これら 2 つの機能は、必ずページ上方のメニュー内に表示されます。文字列をクリックすることで、 各ページを開くことができます。

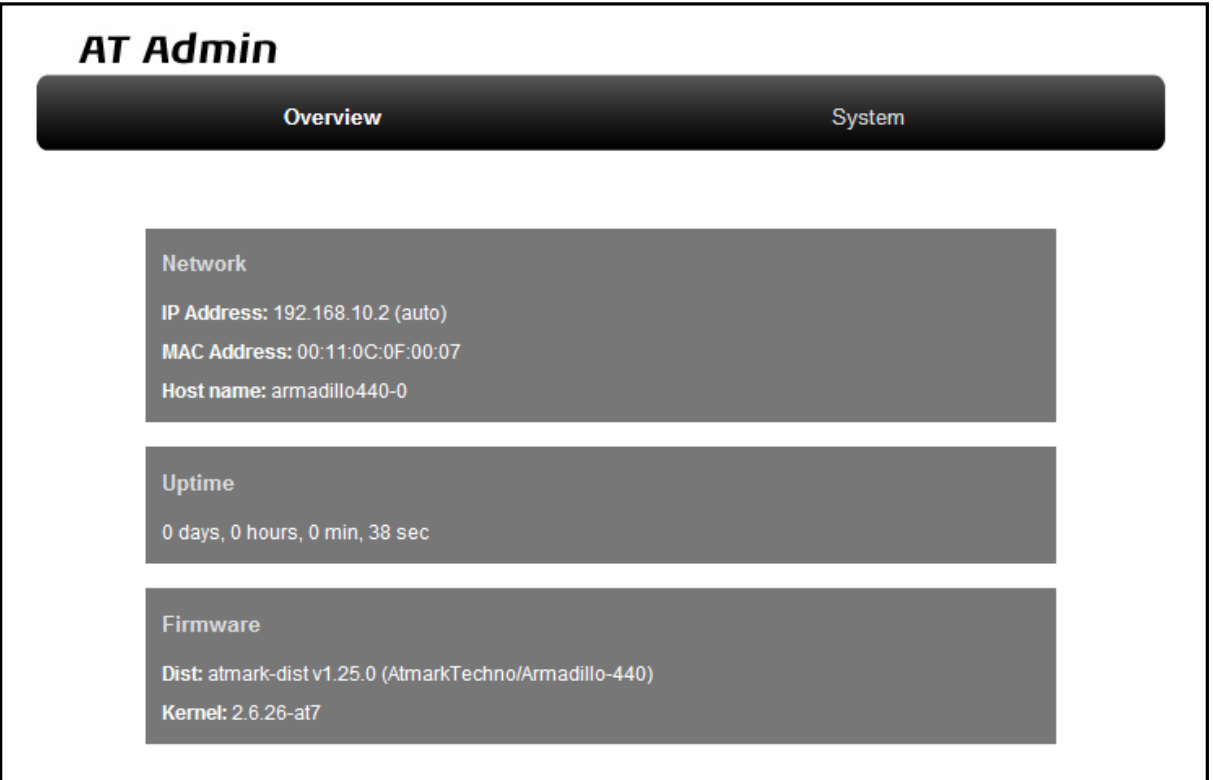

図 5.14 AT Admin: Overview

### <span id="page-31-0"></span>5.4.7.2. AT Admin: 認証

AT Admin では System を選択する場合に認証が必要です。このときは 「図 5.15. AT Admin: System ユーザー名/パスワード認証」 のようにサブウィンドウが表示されます。

初期状態でのユーザー名およびパスワードは以下の通りです。

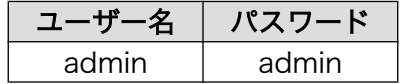

ユーザー名とパスワードを入力し、OK ボタンを押してください。認証が正しく行われた場合、選択し た画面が表示されます。

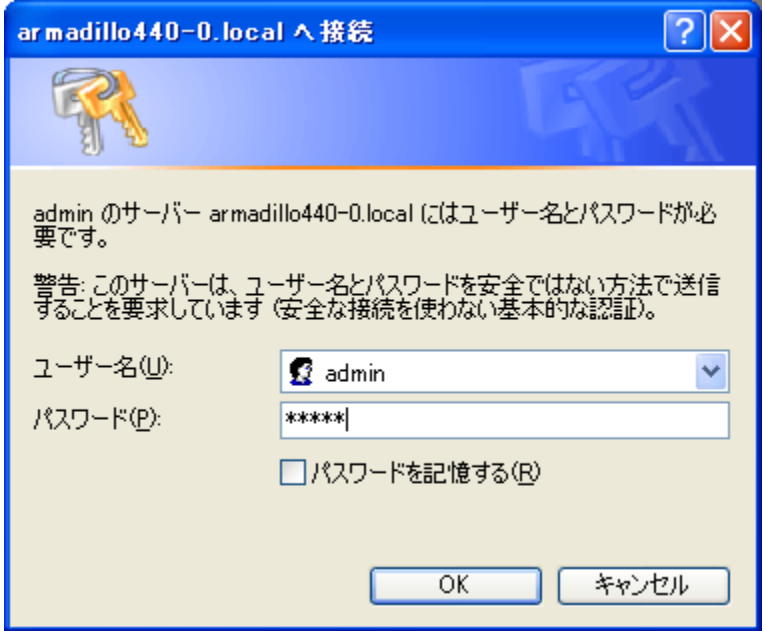

図 5.15 AT Admin: System ユーザー名/パスワード認証

### 5.4.7.3. AT Admin: Overview

Overview 画面の各部位について説明します。Overview には大きくわけて 3 つの情報が表示されます。

- Network
- Uptime
- Firmware

### 5.4.7.3.1. Network

Network では現在のネットワーク設定の概要が表示されます。表示される項目は以下の 3 つです。

IP Address

現在の IP アドレスが表示されます。IP アドレスの後ろに「(auto)」と書かれている場合は、DHCP または Zeroconf により自動的に IP アドレスの設定がされていることを示します。「(static)」と なっている場合は固定 IP アドレスが設定されていることを示します。

MAC Address

割り振られている固有の MAC アドレスが表示されます。

Host name

設定されているホスト名が表示されます。初期状態は armadillo440-0 です。

### 5.4.7.3.2. Uptime

Armadillo が起動してからの経過時間が表示されます。時間表示は、日(days)、時(hours)、分(min)、秒 (sec)で表されます。

### 5.4.7.3.3. Firmware

現在動作しているファームウェアについて表示されます。

Dist

使用しているディストリビューションのバージョンとプロファイル名が表示されます。

Kernel

Linux カーネルのバージョンが表示されます。

### <span id="page-33-0"></span>5.4.7.4. AT Admin: System

### 5.4.7.4.1. AT Admin: System - System Overview

System Overview では Armadillo に関する情報の設定および確認を行います。System Overview に は大きく分けて 3 つの情報が表示されます。

- Network Info
- System State
- Firmware

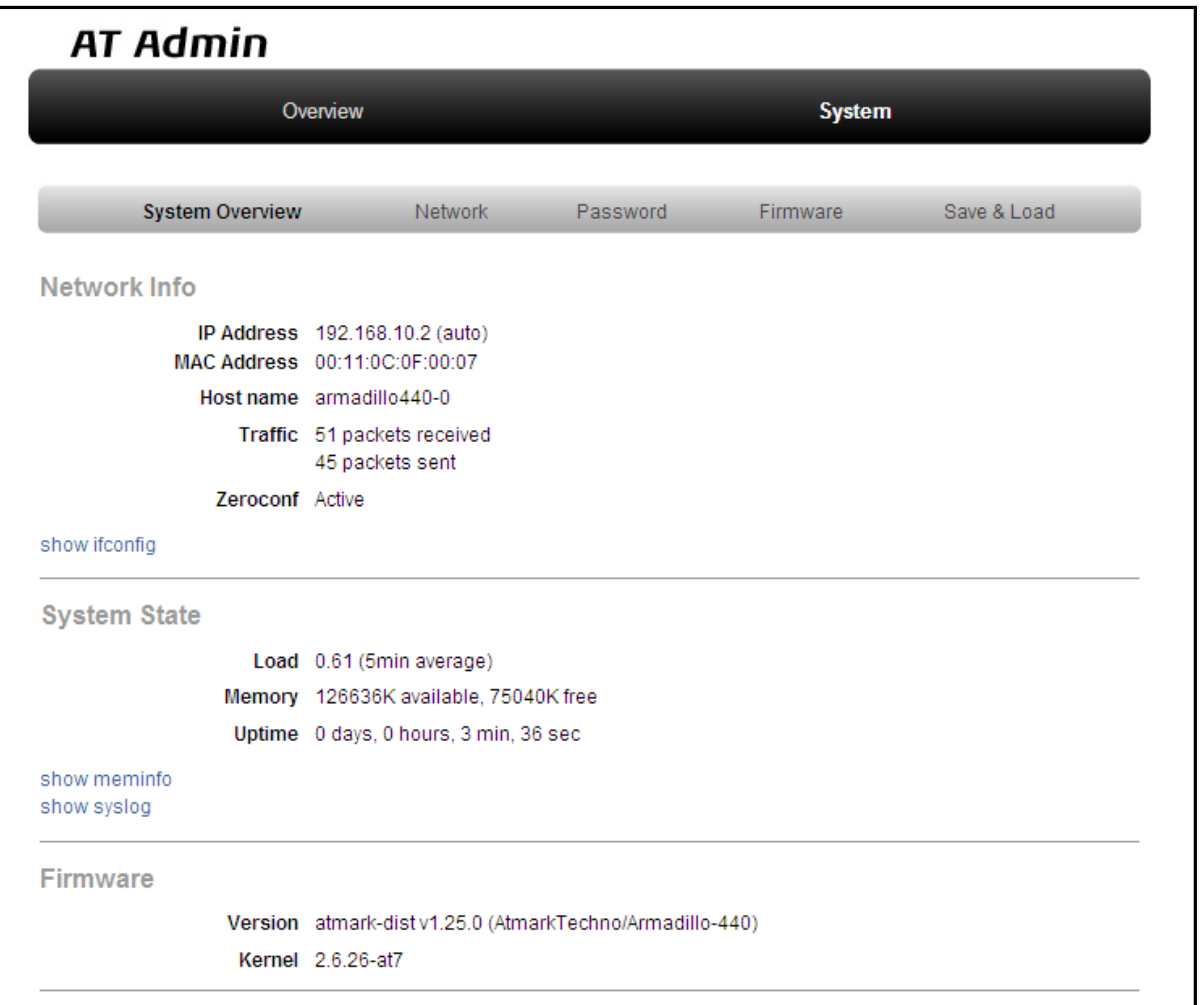

図 5.16 AT Admin: System - System Overview

#### 5.4.7.4.1.1. Network Info

Network Info にはネットワーク設定の詳細が表示されます。

IP Address

現在の IP アドレスが表示されます。IP 番号の後ろに表示される文字列の意味は以下の通りです。

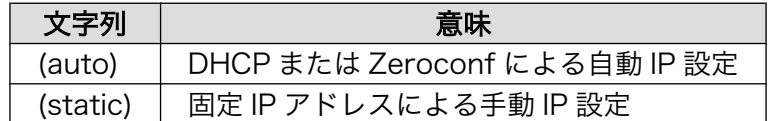

MAC Address

Armadillo 固有に割り振られている MAC アドレスが表示されます。

#### Host name

設定されているホスト名が表示されます。初期状態は armadillo440-0 です。

**Traffic** 

システム起動後にネットワーク送受信されたパケット数が表示されます。

Zeroconf

Bonjour による自動的なデバイス検出が有効であるかどうかが表示されます。

また、さらに詳しいネットワーク情報は「show ifconfig」から参照することができます。Show ifconfig のページは ifconfig コマンドの出力をそのまま表示します。表示内容の詳細については ifconfig のマニュアルを参照してください。

#### 5.4.7.4.1.2. System State

現在のシステム状況を確認することができます。確認できる情報は以下の 3 つです。

Load

システム負荷状態(Load Average)が表示されます。

Memory

メモリの使用状態が表示されます。

Uptime

Armadillo システム起動時点からの経過時間が表示されます。

また、「show meminfo」および「show syslog」から、meminfo の情報とシステムログファイルの 情報をそのままの状態で確認することができます。

#### 5.4.7.4.1.3. Firmware

現在動作しているファームウェアについて表示されます。

#### <span id="page-35-0"></span>Dist

ディストリビューションと使用プロファイルについての情報です。ユーザーランド(アプリケー ション群)ソフトウェアのバージョンと種類について表示されます。

Kernel

Linux カーネルのバージョンについて表示されます。

### 5.4.7.4.2. AT Admin: System - Network

Network では、ネットワークに関する各種設定を変更することができます。

Network では大きく分けて 2 つの設定を行うことができます。

- IP アドレス
- Hostname

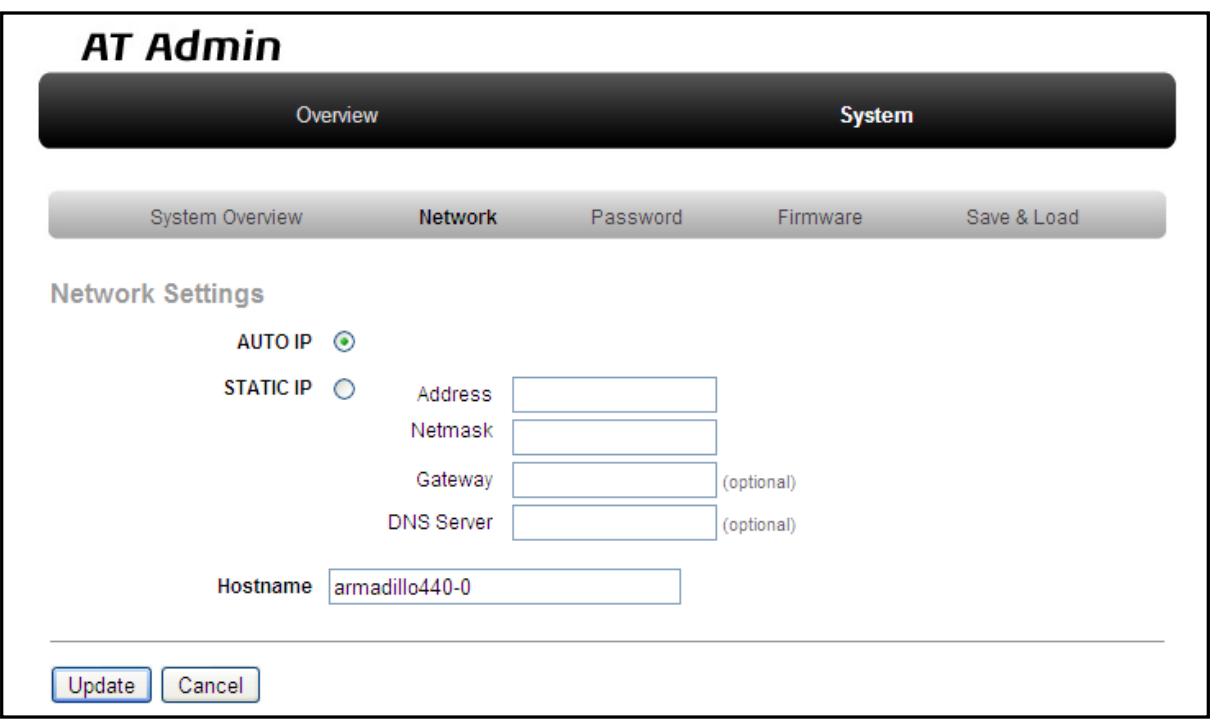

図 5.17 AT Admin: System - Network

#### 5.4.7.4.2.1. IP アドレス

#### AUTO IP

自動で IP アドレスの取得・設定を行いたい場合に選択します。初期状態ではこちらが選択されて います。

ネットワーク内に DHCP サーバーがある場合、DHCP 接続を行います。DHCP サーバーが見つ からなかった場合、Zeroconf によって自動で IP が割り振られます。詳細については 「5. ネット ワーク」 を参照してください。

#### STATIC IP

固定で IP アドレスを設定する場合に選択します。

以下の項目について、手動で入力設定する必要があります。

#### Address

設定する IP アドレスを入力します。

#### Netmask

設定するサブネットマスクを入力します。

Gateway

設定するゲートウェイサーバーの IP アドレスを入力します。ゲートウェイを使用しない場合 は、空欄にしてください。

DNS Server

設定する DNS(ドメインネームシステム)サーバーの IP アドレスを入力します。DNS を使用し ない場合は、空欄にしてください。

#### 5.4.7.4.2.2. Hostname

ホスト名の変更確認を行います。変更する場合はテキストボックス内に新しいホスト名を入力してく ださい。初期状態では「armadillo440-0」となっています。Bonjour では、この設定とデフォルトの ネットワーク名である「.local」の組み合わせを使用するため、初期状態では「armadillo440-0.local」が Armadillo の名称となります。この名称は、Web ブラウザのアドレスで確認することができます。詳細 については [「5.5.3. Bonjour 上のホスト名について」](#page-47-0) を参照してください。

### <span id="page-37-0"></span>5.4.7.4.2.3. Update

設定を入力後「Update」ボタンを押すと、以下のような画面が表示された後、Armadillo は新しい ネットワーク設定で動作を開始します。

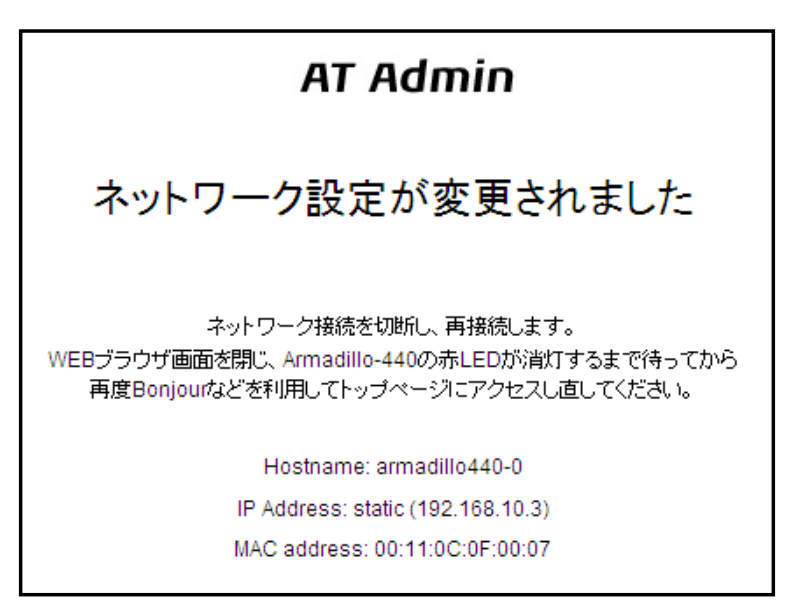

### 図 5.18 AT Admin: System - Network Update

ネットワーク設定を変更している間は、Armadillo の LED(赤)が点灯します。数秒~十数秒後に消灯し ます。消灯を確認してから Armadillo のトップページにアクセスしてください。

> 設定を適用しただけでは、変更されたネットワーク設定は保存されていま せん。

変更した設定を保存し、次回起動時から有効にするためには、Armadillo のフラッシュメモリに設定を保存する必要があります。保存方法について は[、「5.4.7.4.5. AT Admin: System - Save & Load」](#page-42-0)を参照してくださ い。

### 5.4.7.4.3. AT Admin: System - Password

Password では、Packet Scan と System 画面の認証で使用するユーザー名とパスワードの変更を行 います。

<span id="page-38-0"></span>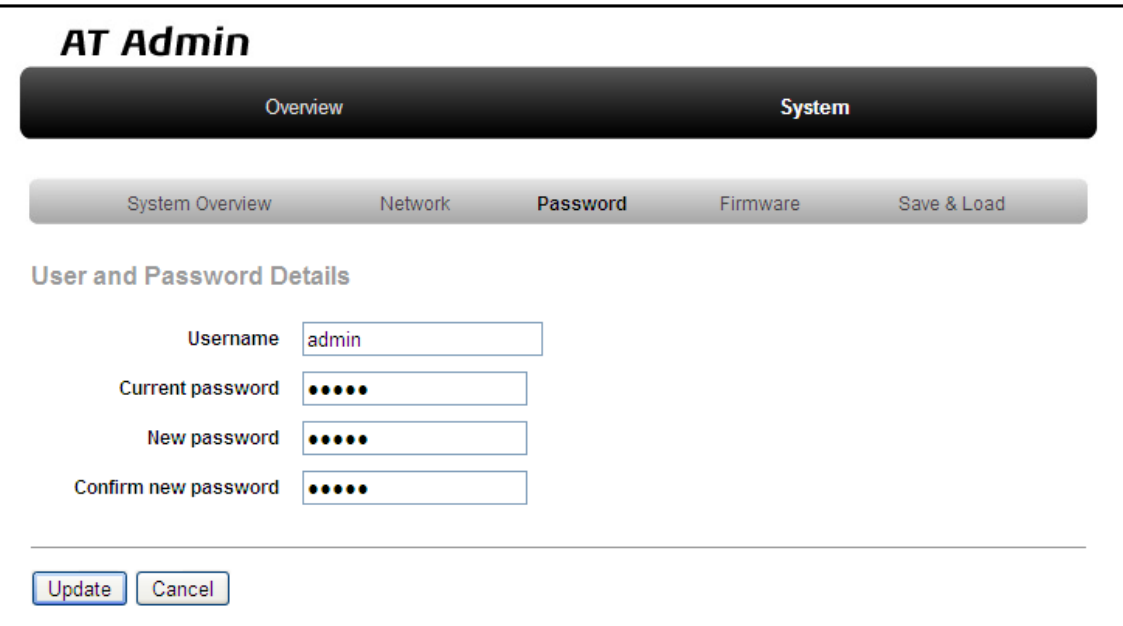

### 図 5.19 AT Admin: System - Password

#### 5.4.7.4.3.1. User and Password Details

Username

管理ユーザーの名前を入力します。初期状態では「admin」です。

Current password

現在のパスワードを確認のため入力します。初期状態では「admin」です。

New password

新しいパスワードを入力します。

Confirm new password

確認のため、もう一度新しいパスワードを入力します。

#### <span id="page-39-0"></span>5.4.7.4.3.2. ユーザー名・パスワード設定の適用

設定を入力後「Update」ボタンを押すと、変更内容が適用されます。

設定を適用しただけでは、変更された設定は保存されていません。変更し た設定を保存し、次回起動時から有効にするためには、Armadillo のフ ラッシュメモリに設定を保存する必要があります。保存方法について は、 [「5.4.7.4.5. AT Admin: System - Save & Load」](#page-42-0) を参照してくだ さい。

### 5.4.7.4.4. AT Admin: System - Firmware

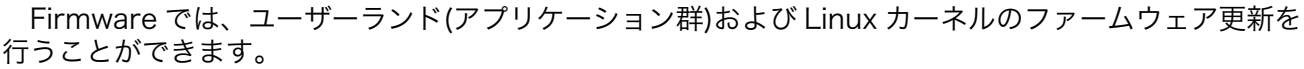

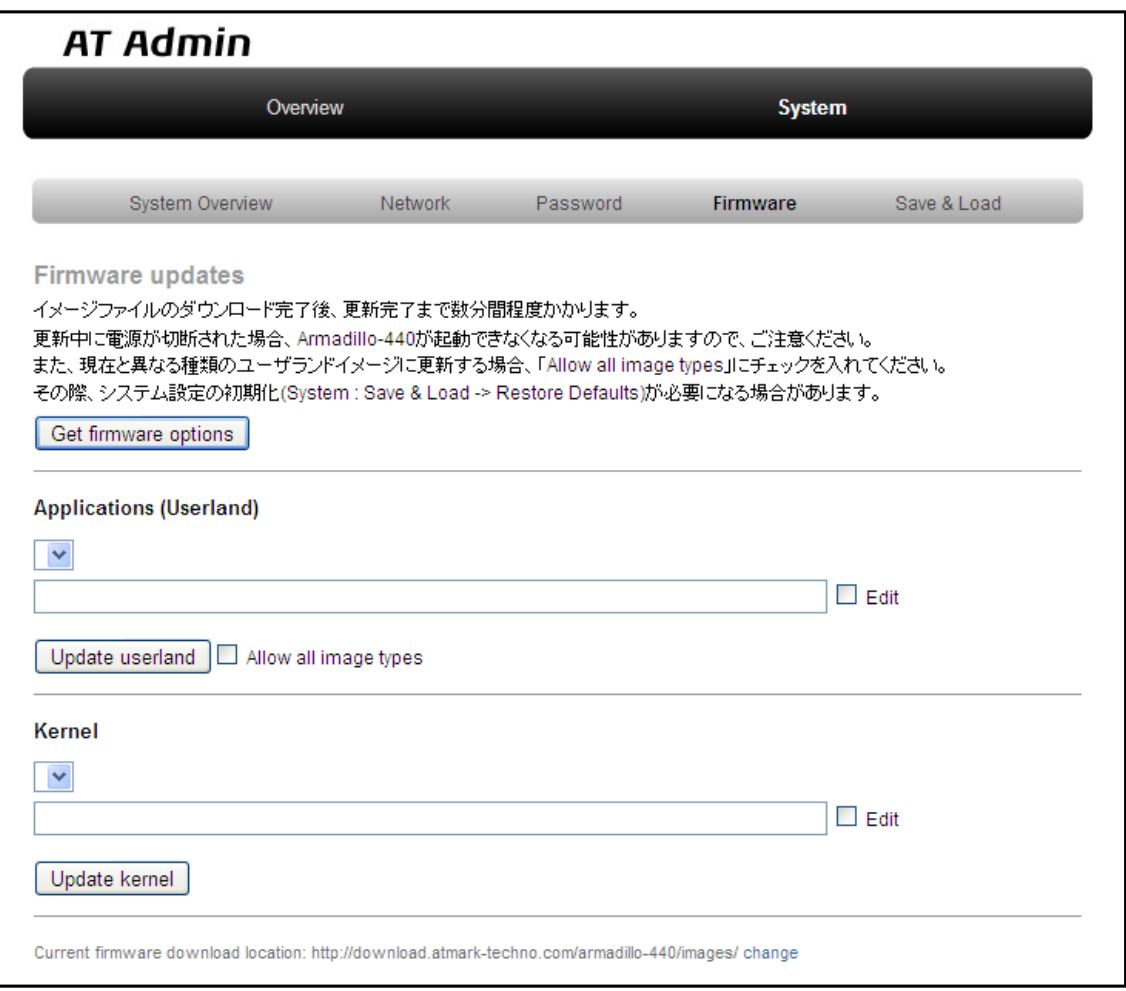

### 図 5.20 AT Admin: System - Firmware

公式 WEB サイトで公開されているイメージファイルに更新する場合 [2] 、まず「Get firmware options」ボタンを押してください。その下の「Applications(Userland)」「Kernel」の各ボックスに、 存在するイメージファイルが表示されます。

#### 5.4.7.4.4.1. Applications(Userland)

ユーザーランド(アプリケーション群)更新を行う項目です。

イメージ選択ボックス

サーバーに存在するユーザーランドイメージが登録されています。更新したいイメージを選択し ます。

URL 入力ボックス

ダウンロードするユーザーランドイメージファイルの URL が表示されます。ボックス右側の 「Edit」にチェックを入れると、このボックスに任意の URL を直接入力することが可能になります。

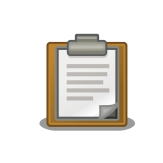

「Edit」にチェックを入れた場合、URL 入力ボックスへの直接入力 が優先され、イメージ選択ボックスによる選択は無視されます。

「Update userland」ボタンを押すと、ユーザーランドイメージのダウンロードが始まり、その後フ ラッシュメモリの更新が開始されます。また、現在と異なる種類のユーザーランドイメージに更新する 場合 [3] は、「Update userland」ボタンを押す前に、「Allow all image types」にチェックを入れてく ださい。

#### 5.4.7.4.4.2. Kernel

Linux カーネル更新を行う項目です。

イメージ選択ボックス

サーバーに存在するカーネルイメージが登録されています。更新したいイメージを選択します。

URL 入力ボックス

ダウンロードする Linux カーネルイメージファイルの URL が表示されます。ボックス右側の 「Edit」にチェックを入れると、このボックスに URL を直接入力することが可能になります。

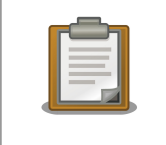

「Edit」にチェックを入れた場合、URL 入力ボックスへの直接入力 が優先され、イメージ選択ボックスによる選択は無視されます。

「Update kernel」ボタンを押すと、Linux カーネルイメージのダウンロードが始まり、その後フラッ シュメモリの更新が開始されます。

<sup>[2]</sup>当機能を使用する場合、インターネットに接続可能である必要があります。 [3]Base から Recover イメージ、または Recover から Base イメージに更新する場合です。

#### <span id="page-41-0"></span>5.4.7.4.4.3. イメージの更新

「Update userland」や「Update kernel」が開始されると、 「図 5.21. AT Admin: System - Updating Firmware」 が表示されます。

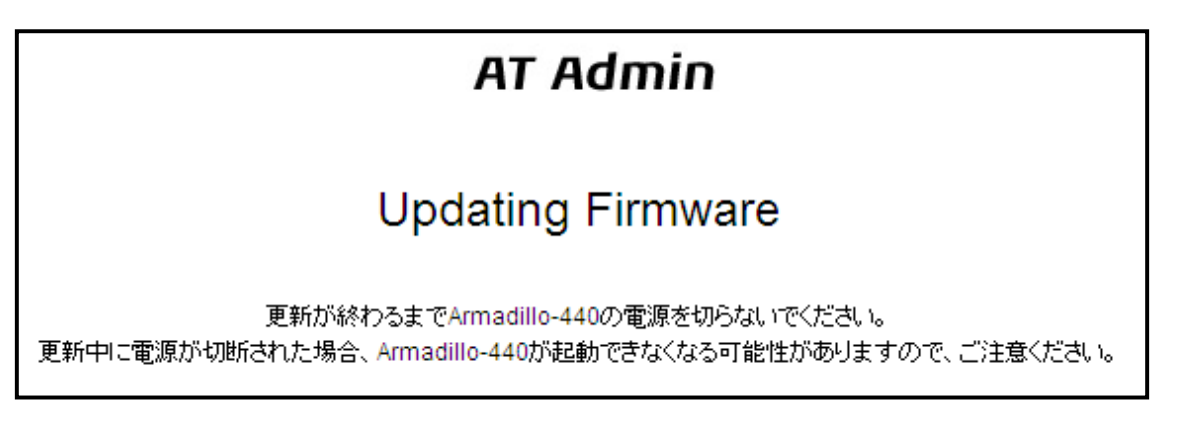

### 図 5.21 AT Admin: System - Updating Firmware

ファームウェアの更新中は、Armadillo の電源を切らないでください。更新完了前に Armadillo の電 源が切断された場合、Armadillo が起動しなくなる可能性がありますので、十分に注意してください。

更新完了後は、 [「図 5.20. AT Admin: System - Firmware」](#page-39-0) の Firmware 画面に戻ります。ユー ザーランド・カーネルの更新を連続して行いたい場合、続けて選択・入力を行ってから更新開始ボタン を押してください。

以前と異なる種類のファームウェアを書き込んだ場合、設定ファイルの初期化が必要となります。設 定ファイルの初期化については、 [「5.4.7.4.5. AT Admin: System - Save & Load」](#page-42-0) を参照してくだ さい。

すべての更新完了後、新しいファームウェアで動作させるためには Armadillo の再起動を行う必要が あります。AT Admin からの再起動方法については、 [「5.4.7.4.5. AT Admin: System - Save &](#page-42-0) [Load」](#page-42-0) を参照してください。

### <span id="page-42-0"></span>5.4.7.4.5. AT Admin: System - Save & Load

Save & Load では、変更した各種システム設定のフラッシュメモリへの保存や、以前の設定状態の回 復・初期化、システムの再起動などを行うことができます。

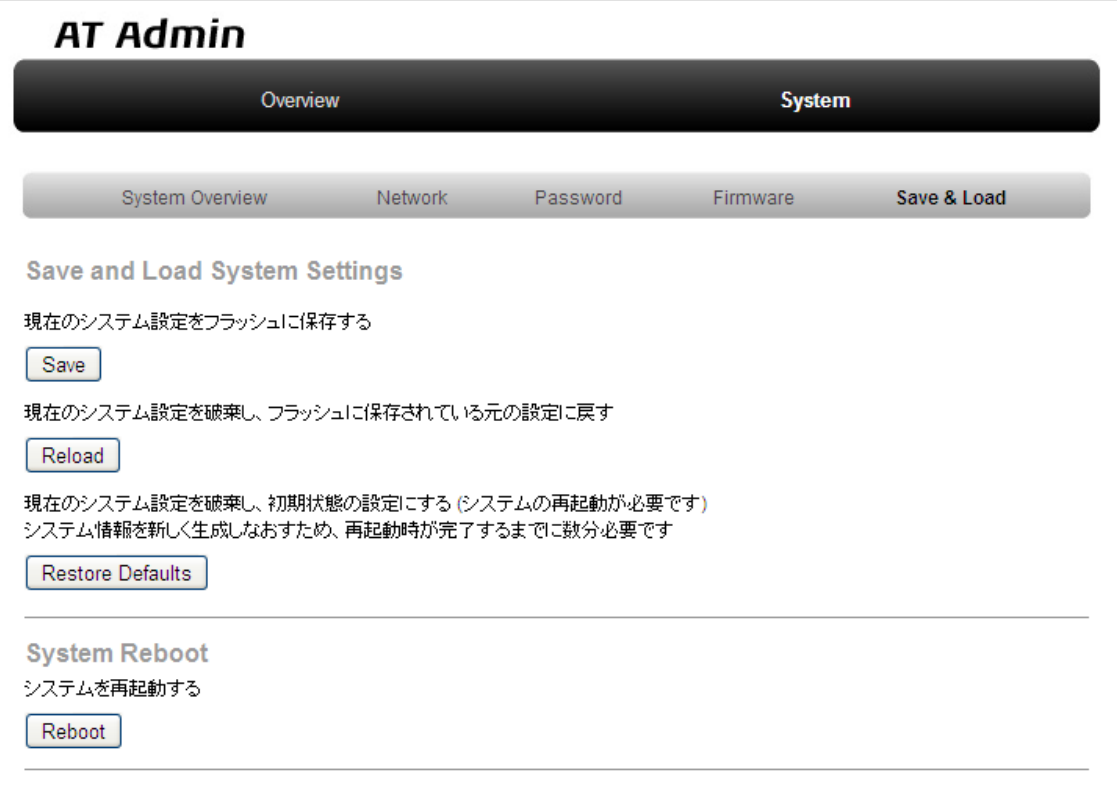

図 5.22 AT Admin: System - Save & Load

#### <span id="page-43-0"></span>5.4.7.4.5.1. Save & Load System Settings

システム設定の保存・回復を行うための項目です。

現在の設定をフラッシュに保存する(Save)

Network Settings や Password で適用した設定をフラッシュメモリに保存します。保存した設 定は、一旦 Armadillo の電源を切断した後、次回以降の起動時にも有効になります。

現在のシステム設定を破棄し、フラッシュに保存されている元の設定に戻す(Reload)

現在動作している設定を破棄し、フラッシュメモリに保存されている設定を読み出して以前の状 態に戻します。以下のような画面が表示された後、Armadillo は新しい(フラッシュメモリから読 み出された)ネットワーク設定で動作を開始します。

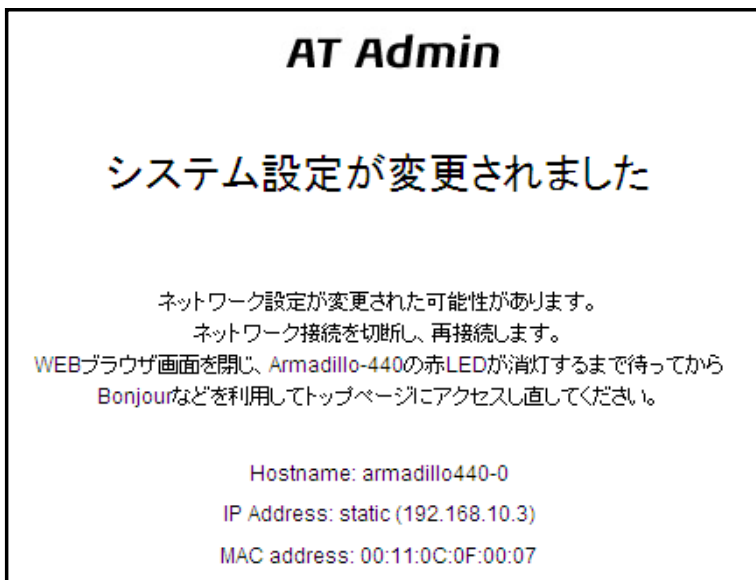

図 5.23 AT Admin: System - Reload

以前の設定に戻した結果、ネットワーク接続が変更された場合は、Armadillo の LED(赤)が点灯 します。LED(赤)の消灯を確認してから、Armadillo のトップページにアクセスしてください。

現在のシステム設定を破棄し、初期状態の設定にする(Restore Defaults)

現在動作している設定を破棄し、システム設定を動作中のファームウェアにおける初期状態にし ます。フラッシュメモリに保存されている設定についても初期化されます。

#### <span id="page-44-0"></span>5.4.7.4.5.2. System Reboot

システムの再起動を行うための項目です。

システムを再起動する(Reboot)

Armadillo を再起動します。「図 5.24. AT Admin: System - Reboot」が表示された後、10 秒 程度で Armadillo が終了し、再び起動します。

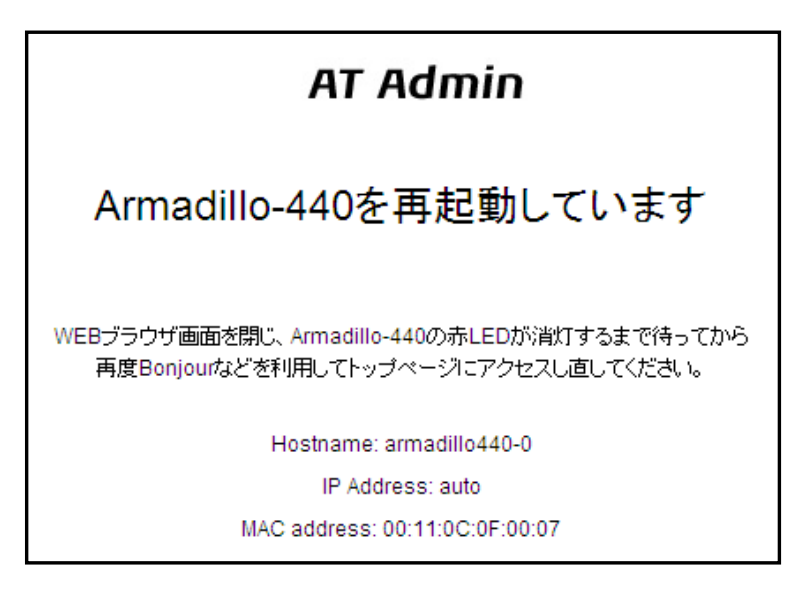

図 5.24 AT Admin: System - Reboot

再起動後、ネットワーク接続を変更している間は、Armadillo の LED(赤)が点灯します。10 秒~数分 後に消灯しますので、これを確認してから改めて Armadillo トップページにアクセスしてください。

## 5.5. Bonjour を利用する

Armadillo は、Bonjour に対応しています。このため、同じネットワーク上の Bonjour に対応する PC から、Armadillo を容易に見つけ出すことができます。 [4]

(Apple 社 Web [サイトより引用](http://www.apple.com/jp/ftp-info/reference/bonjourforwindows.html)) [\[http://www.apple.com/jp/ftp-info/reference/](http://www.apple.com/jp/ftp-info/reference/bonjourforwindows.html) [bonjourforwindows.html\]](http://www.apple.com/jp/ftp-info/reference/bonjourforwindows.html)

「Bonjour」について 「Bonjour」は、ゼロコンフィギュレーション・ネットワークとも呼ばれていますが、IP ネットワーク上のコン ピュータ、デバイス、およびサービスを自動的に検出するサービスです。「Bonjour」では、業界標準の IP プ ロトコルが使用されているので、IP アドレスを入力したり DNS サーバーを設定しなくても、デバイスが相互 に自動的に検出されます。

<sup>[4]</sup> PC 側のネットワーク設定は、通常は OS が持っている自動 IP アドレス取得機能を使用します。詳しくは[「5.1. 初期状態での](#page-24-0) [ネットワーク接続機構」](#page-24-0)を参照してください。

## <span id="page-45-0"></span>5.5.1. Bonjour のインストール

#### 5.5.1.1. Windows

Windows で Bonjour を利用するには、Bonjour for Windows をインストールする必要があります。 このソフトウェアは二次配布が許可されていないため、開発セットに付属していません。アップル社の WEB サイトからダウンロードしてください。

[アップル - サポート - ダウンロード - Bonjour for Windows \[http://www.apple.com/jp/ftp-info/](http://www.apple.com/jp/ftp-info/reference/bonjourforwindows.html) [reference/bonjourforwindows.html\]](http://www.apple.com/jp/ftp-info/reference/bonjourforwindows.html)

ダウンロードした「BonjourSetup.exe」を実行し、表示される画面に従って適切にインストールして ください。

### 5.5.1.2. Mac OS X

Mac OS X では Bonjour は標準搭載されています。

### 5.5.1.3. Linux

Linux では、Avahi および nss-mdns ライブラリを利用して、Bonjour を扱うことができます。詳し くは、お使いのディストリビューションのドキュメントなどを参照してください。

### <span id="page-46-0"></span>5.5.2. 動作確認

Bonjour を使って Armadillo の検出を行います。ここでは例として Windows 環境を使います。他の OS で作業する場合はそれぞれの環境のマニュアルを参照してください。

Windows PC で Internet Explorer を起動します。

Bonjour がインストールされると、Internet Explorer(以下、IE)のエクスプローラ バーに Bonjour の 表示をすることが可能になります。メニューバーの「表示(V)」→「エクスプローラ バー(E)」→ 「Bonjour」にチェックを入れてください。

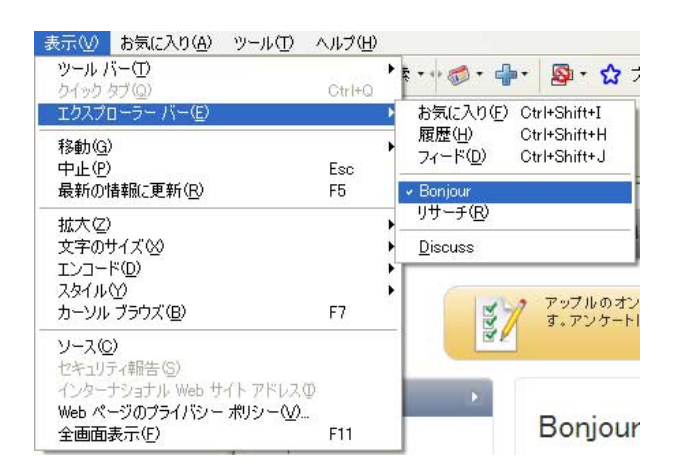

図 5.25 Internet Explorer のエクスプローラ バー設定

IE 左側のエクスプローラ バー「Bonjour」を見てください。

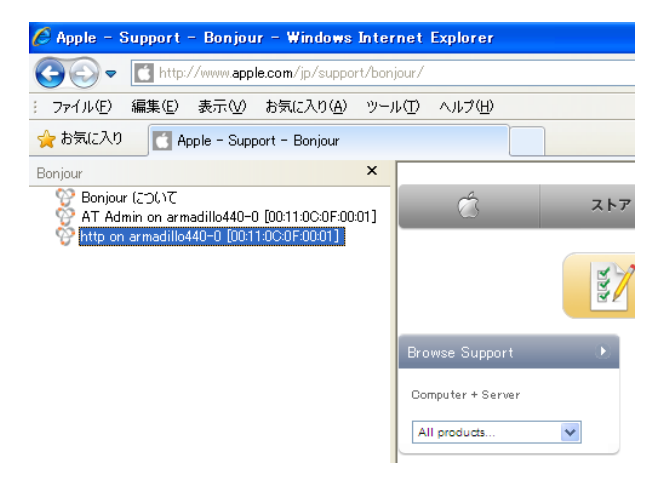

図 5.26 エクスプローラ バー "Bonjour"

1 行目は、Bonjour について書かれた Apple 社 WEB サイトへのリンクになっています。

その下に「AT Admin on armadillo440-0 [00:11:0C:XX:XX:XX]」,「http on armadillo440-0 [00:11:0C:XX:XX:XX]」と表示されています。これが、Armadillo へのリンクです。「AT Admin on armadillo440-0 [00:11:0C:XX:XX:XX]」をダブルクリックすると、ブラウザに at-cgi のトップページ が表示されます 。 詳しくは 「 [5.4.7. at-cgi](#page-30-0) 」 を参照してください 。「 http on armadillo440 [00:11:0C:XX:XX:XX]」をダブルクリックすると、ブラウザに Web サーバーのトップページが表示さ れます。

<span id="page-47-0"></span>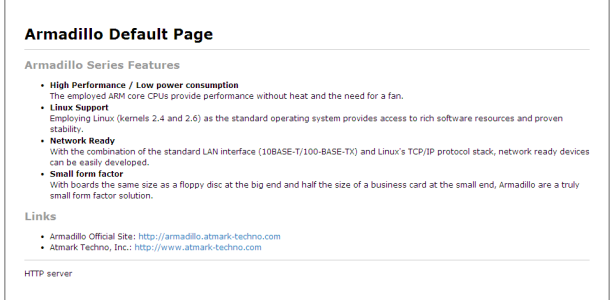

### 図 5.27 Web サーバートップページ

エクスプローラ バーに「http on armadillo440 [00:11:0C:XX:XX:XX]」が表示されない場合は、 [「12.2. Bonjour から Armadillo を発見できない」](#page-63-0) を参照してください。「AT Admin」が表示されない 場合、 [「5.1. 初期状態でのネットワーク接続機構」](#page-24-0) を参照して PC のネットワーク設定を適切に行って ください。

### 5.5.3. Bonjour 上のホスト名について

Bonjour によるホスト名の表示は、Armadillo に設定されたホスト名(初期状態では 「armadillo440-0」)と同じになります。また、Bonjour のネットワーク名は「.local」となっています。 このため、Bonjour から開いた Web ブラウザの URL は通常「http://armadillo440-0.local/」となり ます。

ただし、同じネットワーク上に同一のホスト名が存在した場合(初期状態の Armadillo を複数接続する など)、この 2 台目以降のホスト名は、末尾の数字が変化します。例えば、初期状態の名称でこのような 状態になると、2 台目は「http://armadillo440-1.local/」、3 台目は「http://armadillo440-2.local/」 …となります。この場合 2 台目以降の Armadillo は、結果的に「AT Admin」上で設定されたホスト名 と Bonjour ホスト名が一致しないことになりますので、注意してください。

このような場合でも、MAC アドレスによって固体を判別することは可能です。Internet Explorer の Bonjour リストには MAC アドレスが表示されますので、本体添付シールとの比較で特定することがで きます。 [「図 5.26. エクスプローラ バー "Bonjour"」](#page-46-0) を参照してください。

# <span id="page-48-0"></span>6.ストレージ

## 6.1. ストレージとして使用可能なデバイス

Armadillo では、「表 6.1. ストレージデバイス」に示すデバイスをストレージとして使用することがで きます。

#### 表 6.1 ストレージデバイス

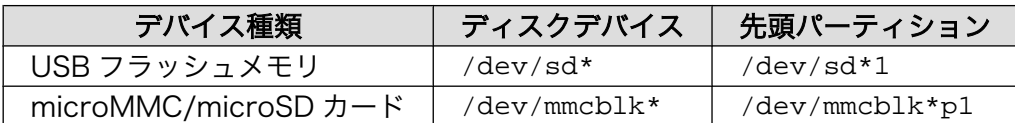

# 6.2. ストレージの初期化とマウント

microSD カードを例にとり、ストレージの初期化とマウント方法について説明します。

### 6.2.1. ディスクの初期化

ここでは、microSD カードにパーティションを 1 つ作ります。

```
[armadillo ~]# fdisk /dev/mmcblk0
Command (m for help): d
No partition is defined yet!
Command (m for help): n
Command action
   e extended
   p primary partition (1-4)
p
Partition number (1-4): 1
First cylinder (1-7375, default 1):
Using default value 1
Last cylinder or +size or +sizeM or +sizeK (1-7375, default 7375):
Using default value 7375
Command (m for help): p
Disk /dev/mmcblk0: 1004 MB, 1004535808 bytes
7 heads, 38 sectors/track, 7375 cylinders
Units = cylinders of 266 * 512 = 136192 bytes
        Device Boot Start End Blocks Id System
/dev/mmcblk0p1 1 7375 980856 83 Linux
Command (m for help): w
The partition table has been altered!
Calling ioctl() to re-read partition table.
  mmcblk0: p1
```
<span id="page-49-0"></span> mmcblk0: p1 Syncing disks.

#### 図 6.1 ディスク初期化方法

### 6.2.2. ファイルシステムの構築

初期化したディスクのパーティションにファイルシステムを構築します。ここでは、microSD カード のパーティション 1(/dev/mmcplk0)に ext3 ファイルシステムを構築します。

```
[armadillo ~]# mke2fs -j /dev/mmcblk0p1
mke2fs 1.25 (20-Sep-2001)
Filesystem label=
OS type: Linux
Block size=4096 (log=2)
Fragment size=4096 (log=2)
122624 inodes, 245214 blocks
12260 blocks (4%) reserved for the super user
First data block=0
8 block groups
32768 blocks per group, 32768 fragments per group
15328 inodes per group
Superblock backups stored on blocks:
         32768, 98304, 163840, 229376
Writing inode tables: done
Creating journal (4096 blocks): done
Writing superblocks and filesystem accounting information: done
This filesystem will be automatically checked every 34 mounts or
180.00 days, whichever comes first. Use tune2fs -c or -i to override.
```
#### 図 6.2 ファイルシステムの構築

### 6.2.3. マウント

ファイルシステムを作成後、「図 6.3. マウント方法」のようにコマンドを実行する事で、ext3 ファイ ルシステムを使用して/dev/mmcblk0p1 を/mnt にマウントします。

[armadillo ~]# **mount -t ext3 /dev/mmcblk0p1 /mnt**

#### 図 6.3 マウント方法

### 6.3. 動作確認

microSD カードを例にとり、ストレージの動作確認を行う方法について説明します。事前[に「6.2. ス](#page-48-0) [トレージの初期化とマウント」を](#page-48-0)行っておく必要があります。

#### 6.3.1. データの書き込み

ストレージにデータを書き込みます。以下のコマンドでは、busybox の実行ファイルをストレージに コピーしています。

<span id="page-50-0"></span>[armadillo ~]# **cp /bin/busybox /mnt/**

#### 図 6.4 ストレージへのデータの書き込み

ストレージに確実にデータを書き出すためにアンマウントした後に再度マウントします。

[armadillo ~]# **umount /mnt** [armadillo ~]# **mount -t ext3 /dev/mmcblk0p1 /mnt**

#### 図 6.5 ストレージへのデータの書き込み

### 6.3.2. データのチェック

ストレージに書き込んたデータのチェックを行います。以下のコマンドを実行して/bin/busybox と、/ mnt/busybox の MD5 チェックサムが同じであればストレージが正常に動作していることを確認できま す。

[armadillo ~]# **md5sum /bin/busybox** 124f7023cd7714b2ac15ae4e0a735244 /bin/busybox [armadillo ~]# **md5sum /mnt/busybox** 124f7023cd7714b2ac15ae4e0a735244 /mnt/busybox

図 6.6 ストレージへのデータチェック

# <span id="page-51-0"></span>7.サウンド

Armadillo-440 液晶モデルはオーディオコーデックを搭載しており、録音および再生を行うことがで きます。オーディオドライバーの仕様については、「Armadillo-400 シリーズソフトウェアマニュアル」 の「オーディオ」の章を参照してください。この章では、オーディオの録音/再生を行う方法について説 明します。

### 7.1. ALSA によるサウンド機能の実現

Linux でサウンド機能を実現するには、ALSA[1]と OSS[2]の 2 つの方法があります。Armadillo-440 液晶モデルのデフォルト設定では、ALSA によるオーディオ機能を提供しています。

### 7.1.1. サウンドを再生する

ALSA を使用したサウンドの再生には **aplay** コマンドを使用します。オプションの詳細は以下を参照 してください。すべてのオプションは aplay のヘルプを参照してください。

-M

オーディオストリームにメモリマップド I/O を使用します。

-t

ファイルタイプを指定します。指定することのできるファイルタイプについてはヘルプを参照し てください。

-f

サンプルフォーマットを指定します。指定することのできるサンプルフォーマットについてはヘ ルプを参照してください。

-d

指定の秒数後に終了します。

 $-1$ 

全てのサウンドカードとオーディオデバイスを表示します。

-L

全ての定義された PCM を表示します。

-c

チャネル数を指定します。

-r

サンプルレートを指定します。

<sup>[1]</sup>Advanced Linux Sound Architecture http://alsa.sourceforge.net [2]Open Sound System http://developer.opensound.com/

<span id="page-52-0"></span>-D

使用する PCM を指定します。

-h

ヘルプが表示されます。

[armadillo ~]# **aplay -M -twav sample.wav**

#### 図 7.1 サウンドの再生

### 7.1.2. 録音する

ALSA を使用したサウンドの録音には **arecord** コマンドを使用します。

arecord のオプションは aplay と同じになっています。

[armadillo ~]# **arecord -M -twav -fS16\_LE -r48000 sample.wav**

#### 図 7.2 サウンドの録音

### 7.1.3. 音量を変更する

ALSA を使用して再生/録音時の音量を変更するには **amixer** コマンドを使用します。

[control]には、変更対象のコントロール名を指定します。有効ないくつかのコントロール名は、「表 7.1. コントロール名」を参照してください。

#### 表 7.1 コントロール名

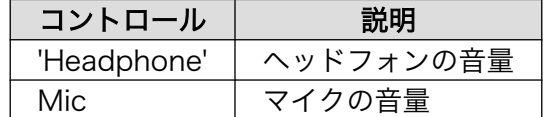

全てのコントロールとその音量などを確認するには以下のコマンドを入力します。

[armadillo ~]# **amixer**

#### 図 7.3 音量の確認

[value]には、音量を 0-100%の間で指定します。

[armadillo ~]# **amixer set [control] [value] unmute**

### 図 7.4 音量の変更

# <span id="page-53-0"></span>8.インプットデバイス

この章では、インプットデバイスのイベントの取得方法について説明します。Armadillo-440 液晶モ デルでは、タッチスクリーンとボタンがインプットデバイスとして実装されています。タッチスクリー ンとボタンドライバーの仕様は、「Armadillo-400 シリーズソフトウェアマニュアル」の「ボタン」、「タッ チスクリーン」の章を参照してください。

# 8.1. evtest

evtest コマンドを使用することで、どのようなインプットイベントが発生したか確認することができ ます。evtest は、「図 8.1. evtest コマンドフォーマット」のように使用します。

[armadillo ~]# **evtest /dev/input/eventX**

#### 図 8.1 evtest コマンドフォーマット

/dev/input/eventX に指定するデバイスファイルは「表 8.1. インプットデバイスファイル」を参照し てください。

#### 表 8.1 インプットデバイスファイル

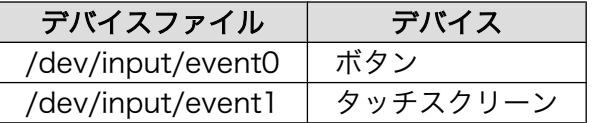

イベントデバイスの番号は、検出された順番に割り振られます。そのた め、USB キーボードなど他のインプットデバイスが起動時に検出される と、デバイス番号は変わる可能性があります。

Armadillo-440 液晶モデルのデフォルトユーザーランドでは、xfbdev を 起動する際にインプットデバイスのデバイスファイルを固定で指定してい ます。そのため、起動時に USB キーボード等が接続されていると、タッ チスクリーンでの操作ができなくなります。USB キーボードなどを使用 する場合は起動後に接続してください。

evtest を終了させる場合は、「Ctrl + C」キーを入力してください

# 8.2. swmgr

swmgr コマンドを使用することで、ボタン入力に応じて任意のコマンドを実効することができます。

swmgr は[、「図 8.2. swmgr コマンドフォーマット」](#page-54-0)のように使用します。

<span id="page-54-0"></span>[armadillo ~]# **swmgr [BUTTON] [LOOP] [COMMAND]**

#### 図 8.2 swmgr コマンドフォーマット

BUTTON には、イベントを取得したいボタンを指定します。対応するボタンは、「表 8.2. swmgr に 対応するボタン」のとおりです。

表 8.2 swmgr に対応するボタン

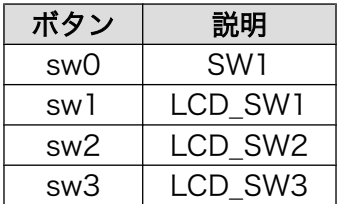

LOOP には、イベントを待つ回数を指定します。0 を指定すると無制限になります。

COMMAND には、イベントが発生した時に実行する動作を記述します。

# 8.3. swmgr 使用例

SW1 が押されたときに時刻を表示する

[armadillo ~]# **swmgr sw0 1 date**

#### 図 8.3 swmgr 使用例 1

LCD\_SW1 が押されたときに LED3 を点灯、LCD\_SW2 が押されたときには LED3 を消灯する

[armadillo ~]# **swmgr sw1 0 echo 1 > /sys/class/leds/red/brightness &** [armadillo ~]# **swmgr sw2 0 echo 0 > /sys/class/leds/red/brightness &**

### ※終了する場合は次のコマンドを実行します

[armadillo ~]# **killall swmgr**

図 8.4 swmgr 使用例 2

# <span id="page-55-0"></span>9.その他のデバイス

# 9.1. LED

Armadillo-400 シリーズの LED は、LED クラスとして実装されています。LED クラスディレクトリ 以下のファイルによって LED の制御を行うことができます。LED クラスディレクトリと LED の対応に ついては、「表 9.1. LED クラスディレクトリと LED の対応」を参照してください。

#### 表 9.1 LED クラスディレクトリと LED の対応

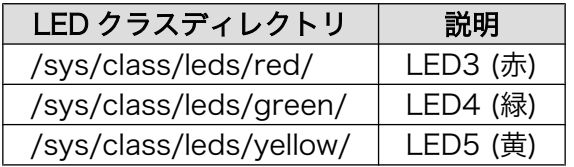

### 9.1.1. LED を点灯/消灯する

LED クラスディレクトリ以下の brightness ファイルへ値を書き込むことによって、LED の点灯/消灯 を行うことができます。brightness に書き込む有効な値は 0 ~ 255 です。

brightness に 0 以外の値を書き込むと LED が点灯します。Armadillo-400 シリーズの LED には輝度 制御の機能が無いため値は意味を持ちません。

[armadillo ~]# **echo 1 > /sys/class/leds/yellow/brightness**

#### 図 9.1 LED5 を点灯させる

brightness に 0 値を書き込むと LED が消灯します。

[armadillo ~]# **echo 0 > /sys/class/leds/yellow/brightness**

#### 図 9.2 LED5 を消灯させる

brightness を読み出すと LED の状態が取得できます。0 が消灯、0 以外が点灯を表わします。

```
[armadillo ~]# cat /sys/class/leds/yellow/brightness
\overline{0}
```
#### 図 9.3 LED5 の状態を表示する

### 9.1.2. トリガを使用する

LED クラスディレクトリ以下の trigger ファイルへ値を書き込むことによって LED の点灯/消灯にト リガを設定することができます。trigger に書き込む有効な値は「表 9.1. LED クラスディレクトリと LED の対応」を参照してください。

#### 表 9.2 trigger の設定

<span id="page-56-0"></span>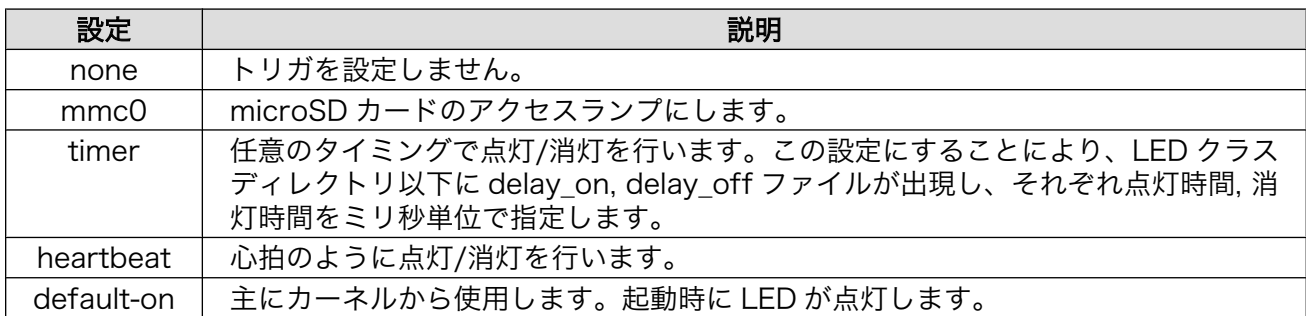

以下のコマンドを実行すると、LED3 が 1 秒点灯、500 ミリ秒消灯を繰り返します。

[armadillo ~]# **echo timer > /sys/class/leds/red/trigger** [armadillo ~]# **echo 1000 > /sys/class/leds/red/delay\_on** [armadillo ~]# **echo 500 > /sys/class/leds/red/delay\_off**

### 図 9.4 LED3 のトリガに timer を指定する

trigger を読み出すと LED のトリガが取得できます。[]が付いているものが現在のトリガです。

```
[armadillo ~]# cat /sys/class/leds/yellow/trigger
[none] mmc0 timer heartbeat default-on
```
### 図 9.5 LED3 のトリガを表示する

# 9.2. GPIO

Armadillo-400 シリーズの GPIO は、GPIO クラスとして実装されています。GPIO クラスディレクト リ以下のファイルによって GPIO の制御を行うことができます。GPIO クラスディレクトリと GPIO の対 応については、「表 9.3. GPIO クラスディレクトリと GPIO の対応」を参照してください。

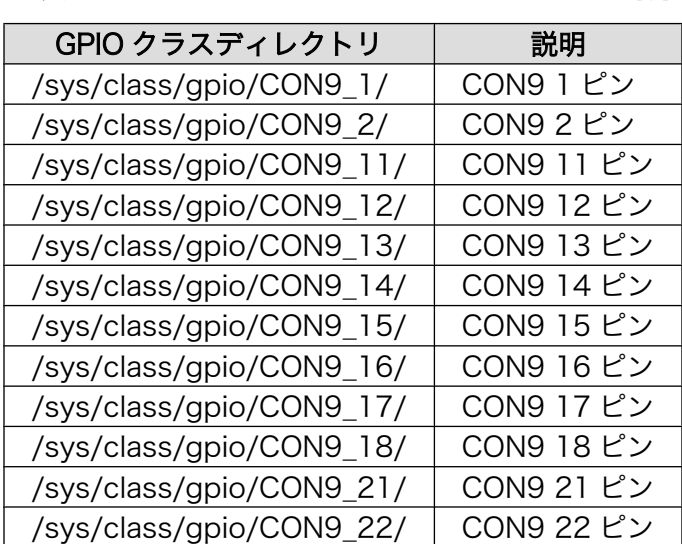

### 表 9.3 GPIO クラスディレクトリと GPIO の対応

<span id="page-57-0"></span>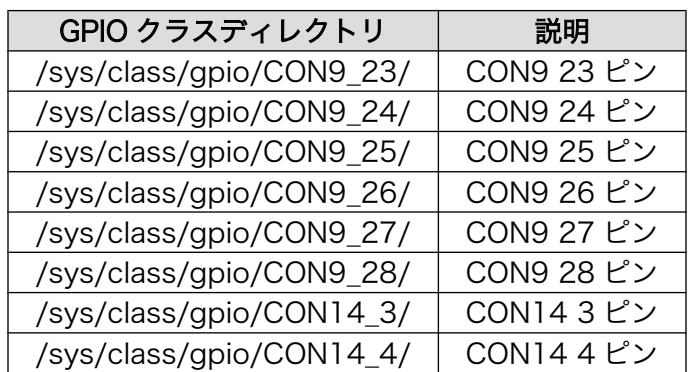

### 9.2.1. 入出力方向を変更する

GPIO クラスディレクトリ以下の direction ファイルへ値を書き込むことによって、入出力方向を変更 することができます。direction に書き込む有効な値は「表 9.4. direction の設定」を参照してください。

#### 表 9.4 direction の設定

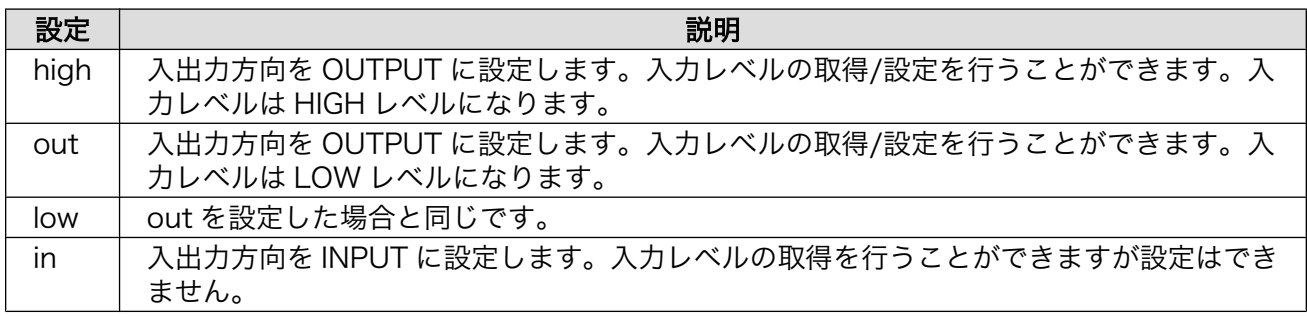

### 9.2.2. 入力レベルを取得する

GPIO クラスディレクトリ以下の value ファイルへ値を読み出すことによって、入力レベルを取得する ことができます。0 は LOW レベル、1 は HIGH レベルを表わします。入力レベルの取得は入出力方向が INPUT, OUTPUT のどちらでも行うことができます。

[armadillo ~]# **cat /sys/devices/virtual/gpio/CON9\_1/value**

### 図 9.6 CON9\_1 の入力レベルを取得する

### 9.2.3. 入力レベルを設定する

 $\Omega$ 

GPIO クラスディレクトリ以下の value ファイルへ値を書き込むことによって、入力レベルを設定する ことができます。0 は LOW レベル、0 以外は HIGH レベルを表わします。入力レベルの設定は入出力方 向が OUTPUT でなければ行うことはできません。

[armadillo ~]# **echo 1 > /sys/devices/virtual/gpio/CON9\_2/value**

### 図 9.7 CON9\_2 の入力レベルを設定する

# <span id="page-58-0"></span>9.3. RTC

Armadillo-440 液晶モデルは、カレンダ時計 (Real Time Clock) が実装されているため、電源を OFF/ ON した場合でも日付と時刻が正しく表示されます。

RTC に日時を設定するためには、まずシステムクロックを設定します。その後に、ハードウェアクロッ ク(RTC)をシステムクロックと一致させる手順となります。

### 9.3.1. システムクロックを date で設定する

date コマンドの引数で渡す時刻のフォーマットは[MMDDhhmmCCYY.ss]となります。以下の例で は、2000 年 1 月 23 日 4 時 56 分 00 秒に設定しています。

[armadillo ~]# **date** 現在のシステムクロックを表示 [armadillo ~]# **date 012304562000.00** [armadillo ~]# **date** ※システムクロックが正しく設定されているか確認する

### 9.3.2. システムクロックを NTP クライアントで設定する

NTP クライアントを使用してシステムクロックを設定することができます。詳しく[は「5.4.5. NTP ク](#page-28-0) [ライアント」を](#page-28-0)参照してください。

### 9.3.3. ハードウェクロックを設定する

[armadillo ~]# **hwclock** ハードウェアクロックを表示 [armadillo ~]# **hwclock --utc --systohc** ハードウェアクロックを UTC で設定 [armadillo ~]# **hwclock** ※ハードウェアクロックが正しく設定されたか確認する

# <span id="page-59-0"></span>10.起動モードとブートローダーの機能

この章では、Armadillo の起動モードと、標準のブートローダーである「Hermit-At」の起動設定機能 について説明します。

Armadillo-440 は、JP1 の設定によってオンボードフラッシュメモリブートモードか、UART ブート モードを選択することができます。オンボードフラッシュメモリブートモードでは、フラッシュメモリ - こー・ことが、こここ。<br>のブートローダー領域に配置されたブートローダーが起動されます。UART ブートモードは、フラッシュ メモリのブートローダーが壊れた場合など、システム復旧のために使用します。詳しくは、 「Armadillo-400 シリーズソフトウェアマニュアル」の 「ブートローダーを出荷状態に戻す」を参照し てください。

### 10.1. 起動モードの選択

起動モードの設定は、JP2 の設定により決定されます。各起動モードは「表 10.1. 起動モード」のよ うになります。

#### 表 10.1 起動モード

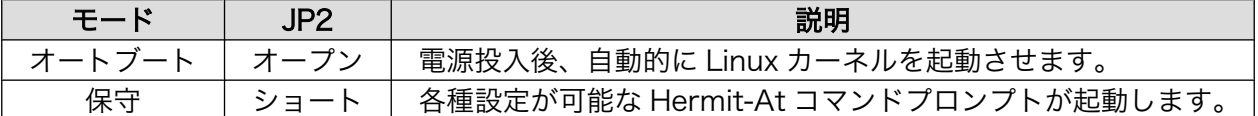

## 10.2. Linux カーネル起動オプションの設定

Linux カーネル起動オプションを変更することで、コンソールや、ルートファイルシステム等の様々な 種類の設定を変更することができます。ここでは、Armadillo に関係のある代表的なオプションについて 説明します。

これらの設定は、Hermit-At の setenv 機能を使用します。setenv で設定されたパラメータはフラッ シュメモリに保存され再起動後にも設定が反映されます。

設定されたパラメータをクリアするには、clearenv を使用します。

hermit> **clearenv**

#### 図 10.1 Linux カーネル起動オプションのクリア

### 10.2.1. コンソールの設定

起動ログの出力コンソールを変更するには、下記のように console パラメータにコンソール指定子を 設定します。

hermit> **setenv console=ttymxc1**

#### 図 10.2 コンソールの指定

<span id="page-60-0"></span>設定によるログの出力先は、「表 10.2. コンソール指定に伴う出力先」のようになります。

表 10.2 コンソール指定に伴う出力先

| コンソール指定<br>子 | 起動ログ出力先              | 保守モードプロンプト出力先[1]     |
|--------------|----------------------|----------------------|
| ttymxc1      | CON3(シリアルインターフェース 1) | CON3(シリアルインターフェース 1) |
| ttymxc2      | CON9(シリアルインターフェース2)  | CON9(シリアルインターフェース2)  |
| ttymxc4      | CON9(シリアルインターフェース3)  | CON9(シリアルインターフェース3)  |
| null         | なし                   | CON3(シリアルインターフェース 1) |
| その他(ttyl 等)  | 指定するコンソール[2]         | CON3(シリアルインターフェース 1) |

[1]次回起動時から有効になります。

[2]ブートローダーのログは出力されません。

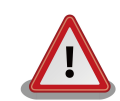

setenv でカーネルのコンソールを指定すると、その設定は Hermit-At の コンソールにも反映されます。

例として、カーネルコンソールを ttymxc2 に指定した場合、次回起動時 からは Hermit-At のコンソールも ttymxc2 に変更されます。

### 10.2.2. 起動するイメージファイルの指定

Armadillo-440 では起動するイメージファイルを、オンボードフラッシュメモリの他にストレージや tftp サーバーに配置することができます。詳しくは、「Armadillo-400 シリーズ ソフトウェアマニュア ル」の「カーネル/ユーザーランドの配置」を参照してください。

#### 10.2.3. その他の起動オプション

本書で紹介したオプション以外にも様々なオプションがあります。詳しくは、Linux の解説書や、Linux カーネルのソースコードに含まれるドキュメント(kernel-source/Documentation/kernelparameters.txt)を参照してください。

### 10.2.4. 起動オプションの設定例

• コンソールをシリアルインターフェース 2 にする場合

hermit> **setenv console=ttymxc2**

#### 図 10.3 起動オプション設定例 1

• コンソールを液晶パネルにする場合

hermit> **setenv console=tty1**

#### 図 10.4 起動オプション設定例 2

# <span id="page-61-0"></span>11.コンフィグ領域 − 設定ファイルの保存領 域

コンフィグ領域は、設定ファイルなどを保存しハードウェアのリセット後にもデータを保持すること ができるフラッシュメモリ領域です。コンフィグ領域からのデータの読出し、またはコンフィグ領域へ の書込みは、flatfsd コマンドを使用します。

# 11.1. コンフィグ領域の読出し

コンフィグ領域を読み出すには以下のコマンドを実行します。読み出されたファイルは、「/etc/ config」ディレクトリに作成されます。

[armadillo ~]# **flatfsd -r**

#### 図 11.1 コンフィグ領域の読出し方法

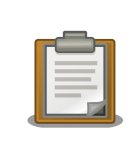

デフォルトのソフトウェアでは、起動時に自動的にコンフィグ領域の読出 しを行うように設定されています。コンフィグ領域の情報が壊れている場 合、「/etc/default」ディレクトリの内容が反映されます。

# 11.2. コンフィグ領域の保存

コンフィグ領域を保存するには以下のコマンドを実行します。保存されるファイルは、「/etc/ config」ディレクトリ以下のファイルです。

[armadillo ~]# **flatfsd -s**

#### 図 11.2 コンフィグ領域の保存方法

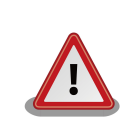

コンフィグ領域の保存をおこなわない場合、「/etc/config」ディレクト リ以下のファイルへの変更は電源遮断時に失われます。

## 11.3. コンフィグ領域の初期化

コンフィグ領域を初期化するには以下のコマンドを実行します。初期化時には、「/etc/default」 ディレクトリ以下のファイルがコンフィグ領域に保存され、且つ「/etc/config」ディレクトリにファ イルが複製されます。

<span id="page-62-0"></span>[armadillo ~]# **flatfsd -w**

### 図 11.3 コンフィグ領域の初期化方法

# <span id="page-63-0"></span>12.トラブルシューティング

# 12.1. Armadillo が起動しない

• 電源投入時に LED(緑)が点灯するか確認してください。点灯していない場合は電源が正しく接続さ れているか確認してください。

# 12.2. Bonjour から Armadillo を発見できない

- LAN Link LED が点灯しているか確認してください。点灯していない場合は LAN ケーブルを適切 に挿入してください。
- Bonjour で接続している PC と、発見したい Armadillo の間にルータがない事を確認してくださ い。ルータがある場合は発見できません。
- ファイアウォールを使用している場合、Bonjour で使用するポート「UDP 5353」が使用可能状態 となっているかどうかを確認してください。

# 12.3. ネットワーク設定の変更後、WEB ブラウザ表示ができない

• AUTO(自動)IP 設定から STATIC(固定)IP 設定に変更したことなどによって IP アドレスが変更され た場合、ホスト名と IP アドレスの対応が変わります。しかし WEB ブラウザによっては、キャッ シュされた古い IP アドレスを使い続けてしまい、ホスト名による表示が一時的にできなくなる場合 があります。このような場合、一旦 WEB ブラウザを終了し、再度 WEB ブラウザを立ち上げ直し てから、改めてトップページの表示を試みてください。

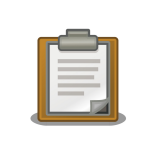

Internet Explorer Version 6 で、この現象の発生と、ブラウザ再起 動による回復を確認しています。

• 上記を行っても表示ができない場合、Armadillo が不正なネットワーク接続状態となっている可能 性があります。この時点で変更されたネットワーク設定はまだフラッシュメモリに保存されており ませんので、一旦 Armadillo の電源を切断し、再度電源を入れてからネットワーク設定変更をやり 直してください。

### 改訂履歴

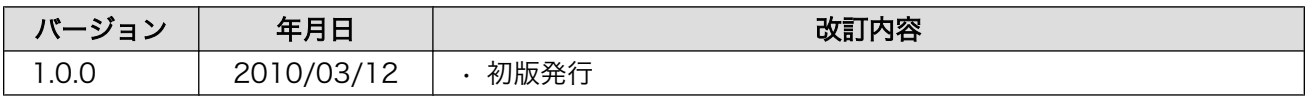

株式会社アットマークテクノ 060-0035 札幌市中央区北 5 条東 2 丁目 AFT ビル 6F TEL 011-207-6550 FAX 011-207-6570

Armadillo-440 液晶モデル開発セットスタートアップガイド Version 1.0.0 2010/03/12